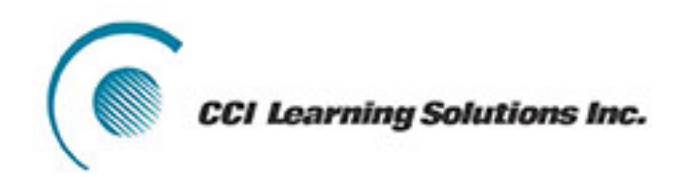

# Sage 50 **Premium Accounting 2013**

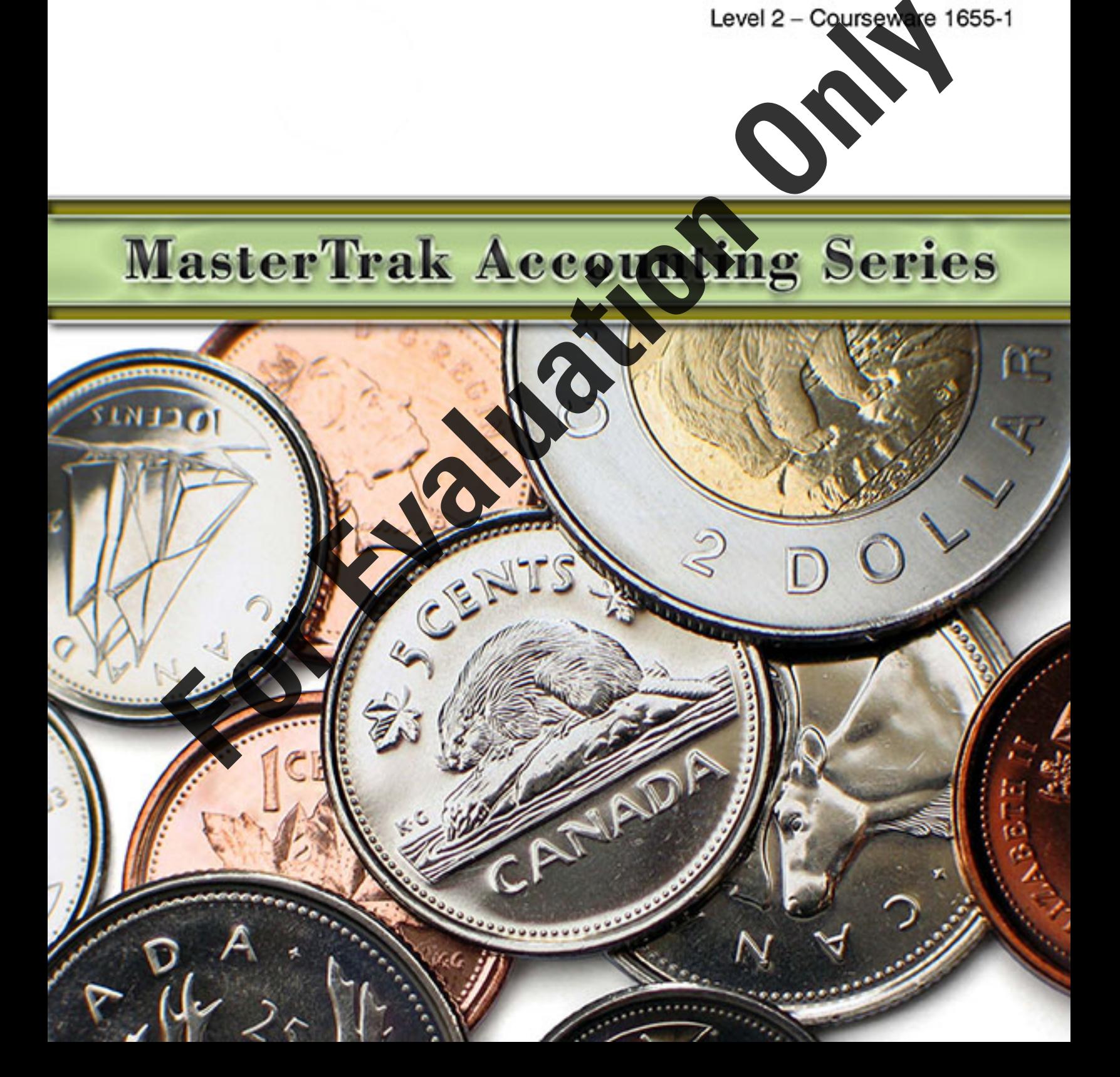

# Sage 50 Premium Accounting 2013 Level 2

# **Lesson 1: Setting Up Data Files and Customizing Settings Example 18 CONSULTS AND SET AND SET AND SURFACE SCRIPTS ON A CONSULTS AND SET AND SURFACE STATES ON ORDIGITION SET AND SURFACE STATES ON DESCRIPTION SURFACE STATES OF PROPERTY CONSULTS AND SURFACE ON A CONSULTS ON THE CON**

# **Lesson Objectives**

The objective of this lesson is to learn how to convert from a different accounting system to Sage 50 Premium Accounting 2013. Upon successful completion of this lesson, you will be able to:

- $\Box$  use the Setup wizard to set up your company data file using a chart of accounts template
- $\Box$  set up the General Ledger
- $\Box$  check and verify linked accounts
- $\Box$  modify sales taxes and sales tax codes
- $\Box$  enter the opening balances into each general ledger account
- **E** set up suppliers and purchases history
- set up customers and sales history
- $\Box$  enter inventory and services history
- $\Box$  enter employees and payroll history
- $\overline{\Box}$  finish entering history
- $\Box$  customize Sage 50 Accounting
- $\Box$  modify reports and forms

# **Creating a New Company**

Before you can use Sage 50 Premium Accounting 2013 as the accounting software for your business, you must set up a data file. Sage 50 Accounting makes this process very easy for you with the Setup Wizard, which will ask you a series of questions relating to your business and accounting policies. Once you have worked through the Setup Wizard, Sage 50 Accounting will create all the modules, ledgers and journals for you (and even the Chart of Accounts), based on the information you provided.

One of the features Sage 50 Accounting uses to make the process easy is its extensive library of company account templates that represent just about every common type of business enterprise, such as accounting practices, construction companies, retail businesses, consulting services, and wine and beer making operations. By choosing one of these account templates, you can save yourself much time setting up the accounts rather than doing this task manually. If your business is not included in any of the templates, you can choose the template that best matches your type of operation and modify it to meet your specific requirements.

If you are thoroughly familiar with Sage 50 Accounting you may wish to set up your own data file from scratch including all the other steps that go along with such a project. However, even experienced users prefer to let Sage 50 Accounting do most of this work for them, and do it accurately as well. The following list represents a broad outline of what Sage 50 Accounting accomplishes in the background once the appropriate template has been selected.

- 1. Creates a complete Chart of Accounts with appropriate account numbering sequence.
- 2. Completes all correct linking of the various modules to ensure sub ledgers will correctly track all necessary information.
- 3. Sets up the most common set of Tax Codes for Sales Tax tracking, pertaining to your individual province.

The only negative for using a template (if this can be considered a negative) is the fact that Sage 50 Accounting usually provides more accounts than most businesses use, requiring the user to eliminate those which are not needed. In some instances that may require unlinking some of the accounts in order to delete them. In both cases, whether using a template or whether the Chart of Accounts was manually created, it will still be necessary to enter opening balances, customers, suppliers together with their historic balances, employees along with any historic year-to-date amounts, as well as inventories and historic values. Frack all necessary information.<br> **For Evaluation** and the state of the Schess for Sults Tax tracking, performance and the state upper<br> **For Converging to control on the state of the state of the state of the state of the** 

Once the Chart of Accounts has been created by Sage 50 Accounting it is a good idea to go through it, deleting those accounts not required and adding those which may pertain to your particular needs and were not included in the original template.

In Level 1 of this courseware series, you learned that Sage 50 Accounting uses the following account numbering system:

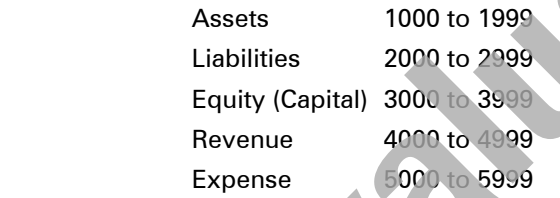

This numbering system uses four digit numbers for the various account categories. Sage 50 Accounting now permits users a choice of from four to eight digits. That would mean, for example, that Asset accounts may range from 10000000 to 19999999.

Whether you use a template for your Chart of Accounts or set it up yourself, you will not be permitted to use any numbers outside this range for your general ledger accounts.

If you are starting up a new company, the best approach is to use Sage 50 Accounting from the first day of business. If this is the case, the following paragraph will not apply.

If your company has been operating for at least one year with your current accounting system, then a major consideration is the choice of date for conversion to Sage 50 Accounting. You can choose any date as your conversion date. However, if your conversion date is some time after the beginning of your financial year, then your first year's detailed financial statements provided by Sage 50 Accounting will only cover part of the year.

To view the details of the operations recorded in your previous accounting system, you will have to look these up and combine them with the figures provided by Sage 50 Accounting. This is cumbersome and could lead to errors.

After the first year of operations in Sage 50 Accounting, the records provided by the software will be complete for that and each subsequent year. If you are close to the end of the fiscal year, it is recommended that you wait and do the conversion at your fiscal year end.

Note that setting up your data files in Sage 50 Accounting should be done in very close liaison with your accountant and/or a qualified Sage 50 Accounting Consultant. This will ensure that the accountant's requirements are fully met by your operations in Sage 50 Accounting. Most accountants have access to people with experience using Sage 50 Accounting, and they can provide guidance on the setup and technical assistance for any problems. At the very least, you should have a list of the accounts required by the accountant, and the accountant's suggested format for the balance sheet and income statement, as these will affect the way you set up the chart of accounts.

Some smaller organizations do not use all the modules available in Sage 50 Accounting. In fact, some merely set up the data file, create the chart of accounts, and then handle all their accounting using transactions recorded in the general journal. Doing this severely limits the reporting functions available in Sage 50 Accounting, as you are not using the full capabilities of the software. The general ledger is the core module in Sage 50 Accounting, and it has to be set up for the software to operate. From there, other modules can be activated as needed. Most bookkeeping would require at least the use of the general ledger, the accounts receivable and accounts payable modules. provide guidance on the setup and technical assistance for any problems. At the very leading that the security and the accountant, and the accountant sugge is formal for the balance short at the balance short and income st

The following checklist outlines the steps you must take to set up a new company from scratch in Sage 50 Accounting. You may wish to duplicate this checklist, and mark off each item as it is completed.

- $\Box$  If you are upgrading from MYOB, QuickBooks, Quicken, or an older version of Sage 50 Accounting/Simply Accounting, you can convert your existing data. You do not need to complete the following steps. Take note that once you convert the data, you will not be able to use that file in the former software for your accounting needs. Make sure you have a backup copy of the accounting data before you convert to Sage 50 Accounting.
- $\Box$  If you are starting a new business, obtain as much advice as possible from your accountant to ensure that all government requirements are met.
- $\Box$  If you have an existing business, gather your records, make sure that the accounts are upto-date, that you have a trial balance, and that accounts receivable and payable subsidiary ledgers agree with the balances in the general ledger at the chosen conversion date.
- $\Box$  Again, the most obvious time to convert from one accounting system to another is at the beginning of a new fiscal year. For peace of mind, you may want to run Sage 50 Accounting and your old system in tandem for a few weeks to ensure you have set everything up correctly.
- Create your company in Sage 50 Accounting using the Setup Wizard.
- $\Box$  Add and format the necessary accounts as advised by your accountant.
- $\Box$  Set up the linked accounts.
- Enter your existing vendors and any outstanding accounts payable balances from your records (also known as historical information).
- $\Box$  Enter your existing customers and any outstanding accounts receivable balances from your records (also known as historical information).
- $\Box$  Enter the inventory and services that you usually sell and any inventory on-hand balances from your records (also known as historical information).
- $\Box$  Enter your employees and any historical figures from your records (also known as historical information). If your conversion date is not on January 1, you will need payroll totals for each employee from your old system, covering January 1 to the conversion date, so that your payroll records in Sage 50 Accounting will reflect totals for the full calendar year.
- $\Box$  Enter your projects and any balances from your records (if any).
- Once you have finished entering historical information, you should select **Finish Entering History** from the History menu. You must use this option before the end of your first fiscal year.

## **Using the Setup Wizard**

A wizard is a set of instructions that guides you through a complex task step by step. One of the wizards available in Sage 50 Accounting is the Setup Wizard.

To set up records for a new company using the Setup Wizard, use one of the following methods:

- In the Home window, select **File**, **New Company**.
- Start Sage 50 Accounting, and then click the **Create a new company** option in the Open/Welcome screen.

This courseware was developed using the Education version of the software. Screens may differ from those displayed in the student version or retail version.

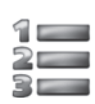

# LEARN THE SKILL

*In this exercise, you will learn how to create a new company data file from a template.*

- **1** Start Sage 50 Premium Accounting 2013.
- **2** Click to select **Create a new company**.
- **3** Click **OK** to open the Sage 50 Introduction window.

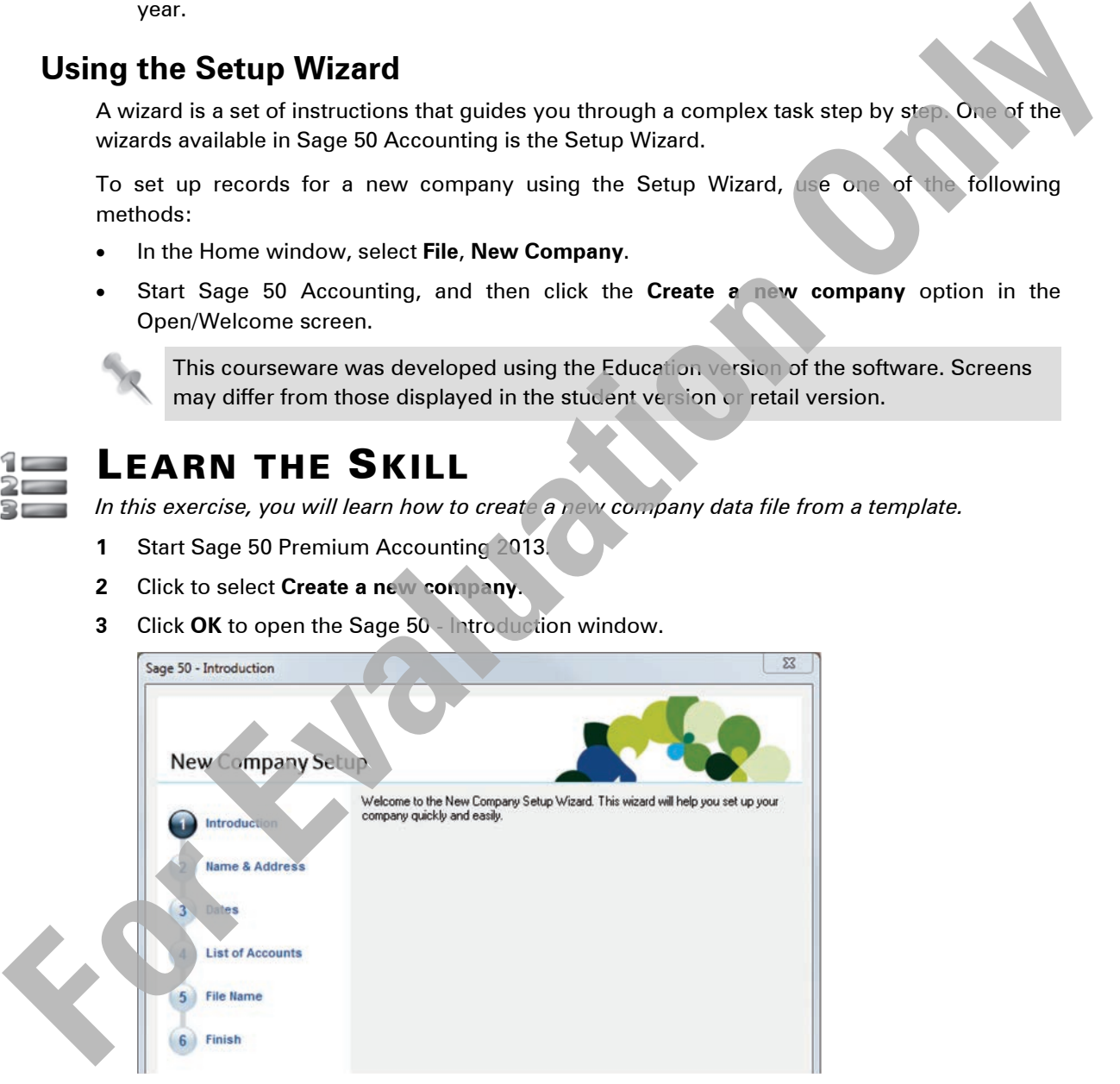

**4** Click **Next**.

When the Company Name & Address dialog box opens you will record the basic company information consisting of the name, address, phone number, and fax number or what will be printed on business documents such as reports, invoices, and cheques. If your company has multiple locations, use the address and phone numbers for your head office or where your accounting staff are located.

**5** Type the following information for the company name and address:

- Your Name

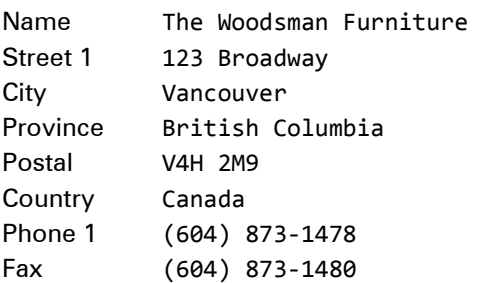

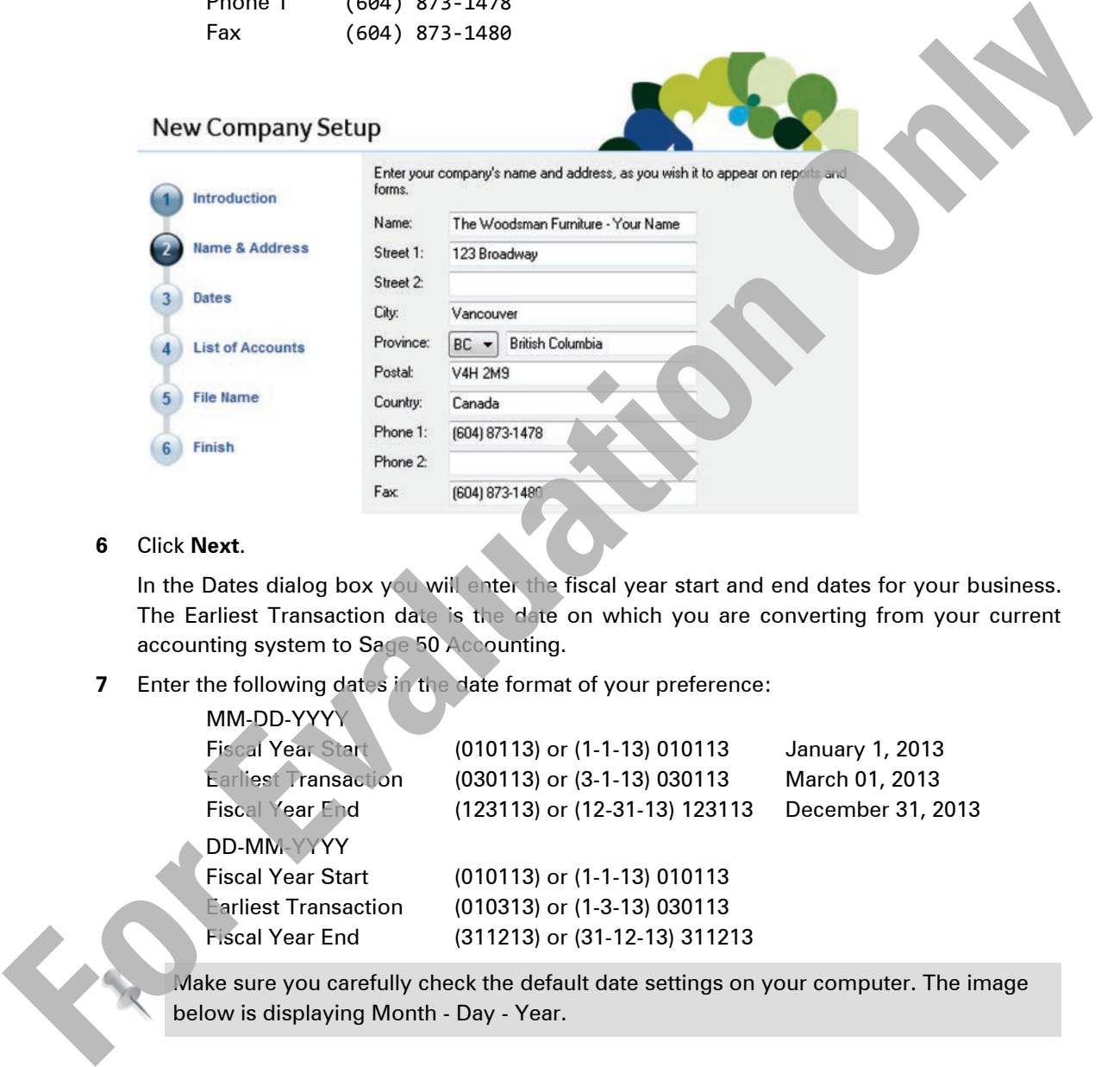

#### **6** Click **Next**.

In the Dates dialog box you will enter the fiscal year start and end dates for your business. The Earliest Transaction date is the date on which you are converting from your current accounting system to Sage 50 Accounting.

**7** Enter the following dates in the date format of your preference:

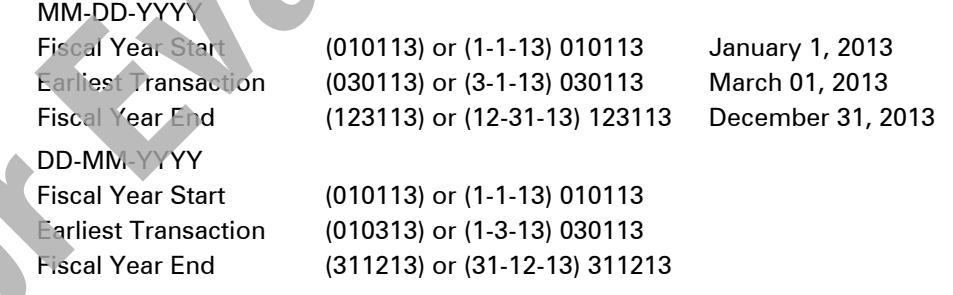

Make sure you carefully check the default date settings on your computer. The image below is displaying Month - Day - Year.

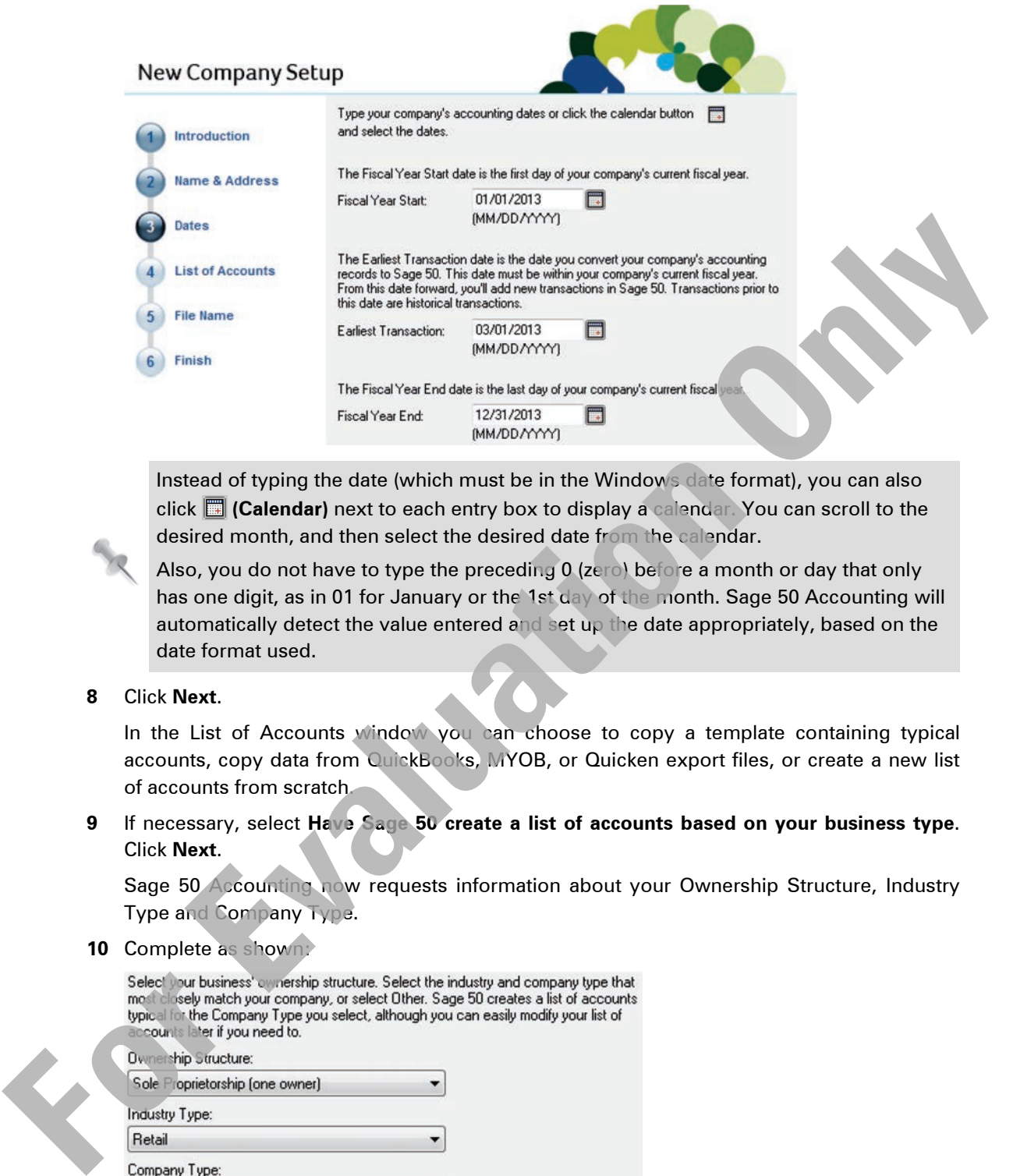

Instead of typing the date (which must be in the Windows date format), you can also click **(Calendar)** next to each entry box to display a calendar. You can scroll to the desired month, and then select the desired date from the calendar.

Also, you do not have to type the preceding 0 (zero) before a month or day that only has one digit, as in 01 for January or the 1st day of the month. Sage 50 Accounting will automatically detect the value entered and set up the date appropriately, based on the date format used.

**8** Click **Next**.

In the List of Accounts window you can choose to copy a template containing typical accounts, copy data from QuickBooks, MYOB, or Quicken export files, or create a new list of accounts from scratch.

**9** If necessary, select **Have Sage 50 create a list of accounts based on your business type**. Click **Next**.

Sage 50 Accounting now requests information about your Ownership Structure, Industry Type and Company Type.

**10** Complete as shown:

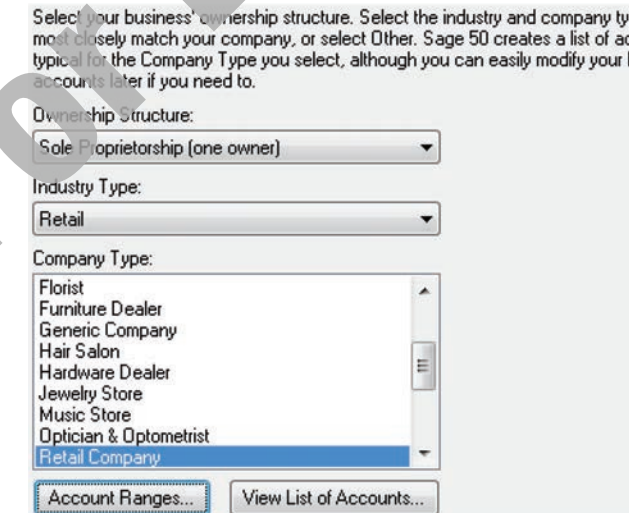

**11** Click **Next**.

This opens the Sage 50 – File Name window.

By default, Sage 50 Accounting will use the Company's name for your new company data file and will place it in the same location as your Sage 50 Accounting program. You should change the name of the data file to a more descriptive name, and you may prefer to place it in a data folder, such as My Documents. Alternatively, if Sage 50 Accounting is shared by a number of people in your office, the file must be saved on a network drive and set up for everyone to access it. In this case, you will likely work with a consultant who is familiar with network installations of Sage 50 Accounting to provide access for all employees who need it.

Sage 50 Accounting will take the name of the company from the Company Name and Address dialog box and make it the default name for the name of the company file. It is advantageous and practical to shorten the name of the company file.

**12** Change the name of the company file to Woodsman – Your Name.

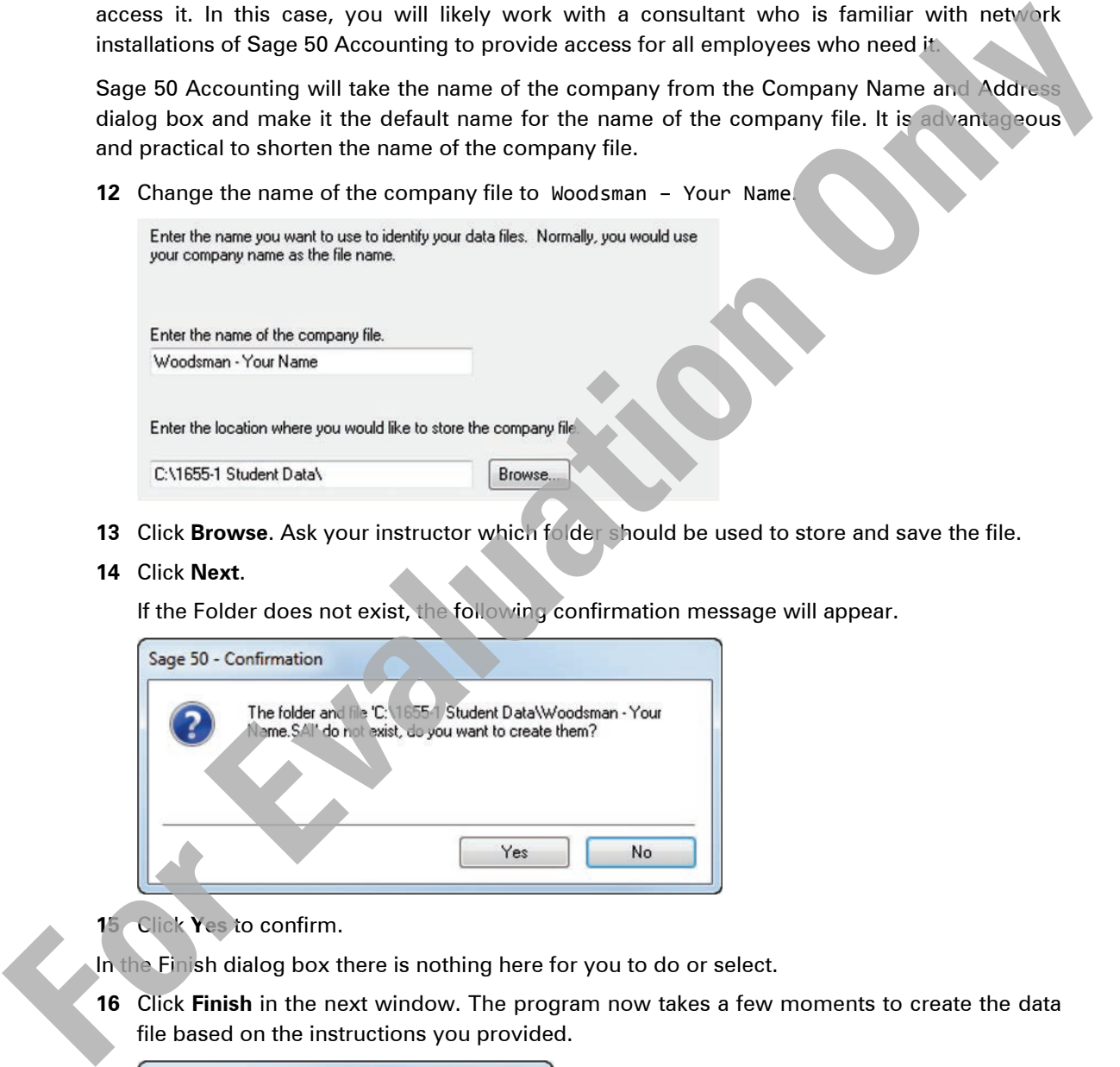

- **13** Click **Browse**. Ask your instructor which folder should be used to store and save the file.
- **14** Click **Next**.

If the Folder does not exist, the following confirmation message will appear.

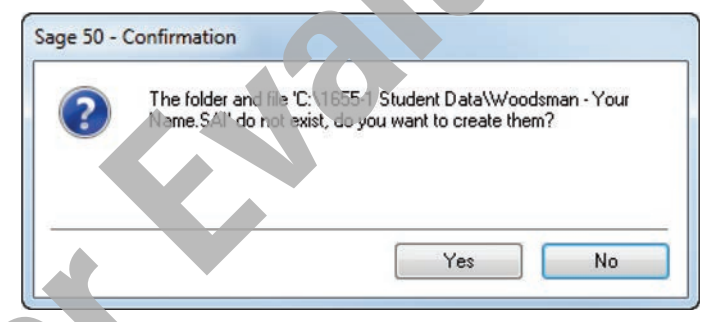

**15** Click **Yes** to confirm.

In the Finish dialog box there is nothing here for you to do or select.

**16** Click **Finish** in the next window. The program now takes a few moments to create the data file based on the instructions you provided.

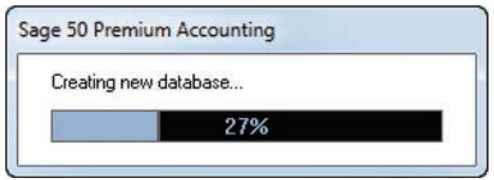

When the data file creation has been completed the following window appears.

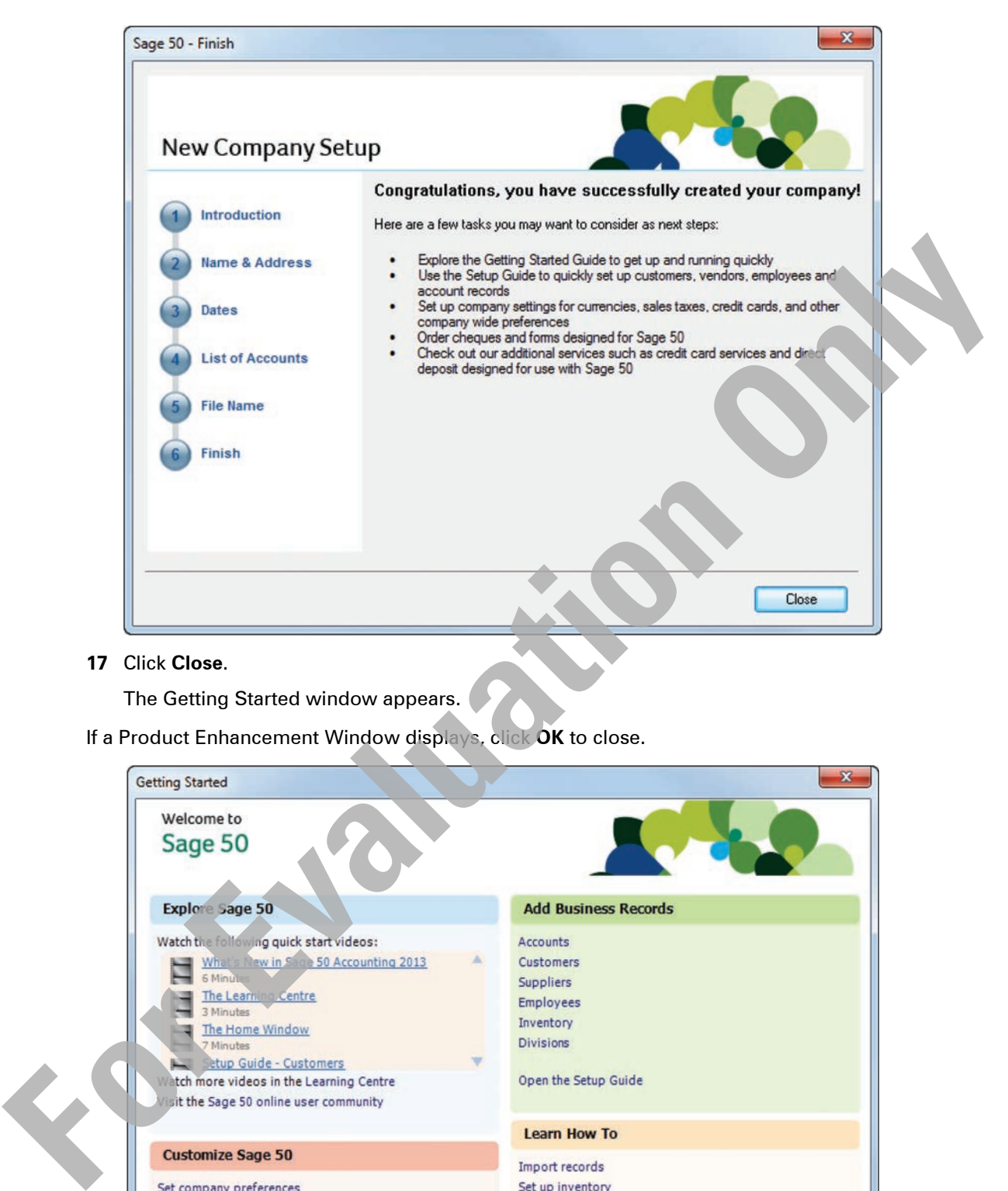

#### **17** Click **Close**.

The Getting Started window appears.

If a Product Enhancement Window displays, click **OK** to close.

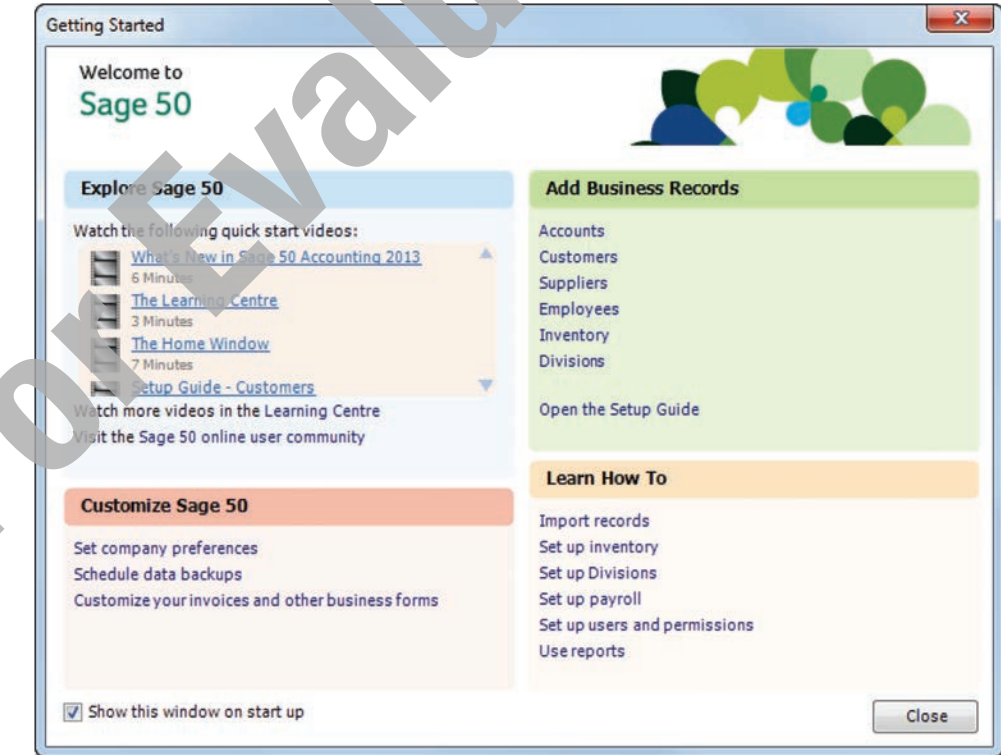

**18** Click the **Close** button.

This is known as the Enhanced View.

**19** Click the **Switch to Classic View** option on the top right corner. We will be using the **Enhanced View** in this courseware.

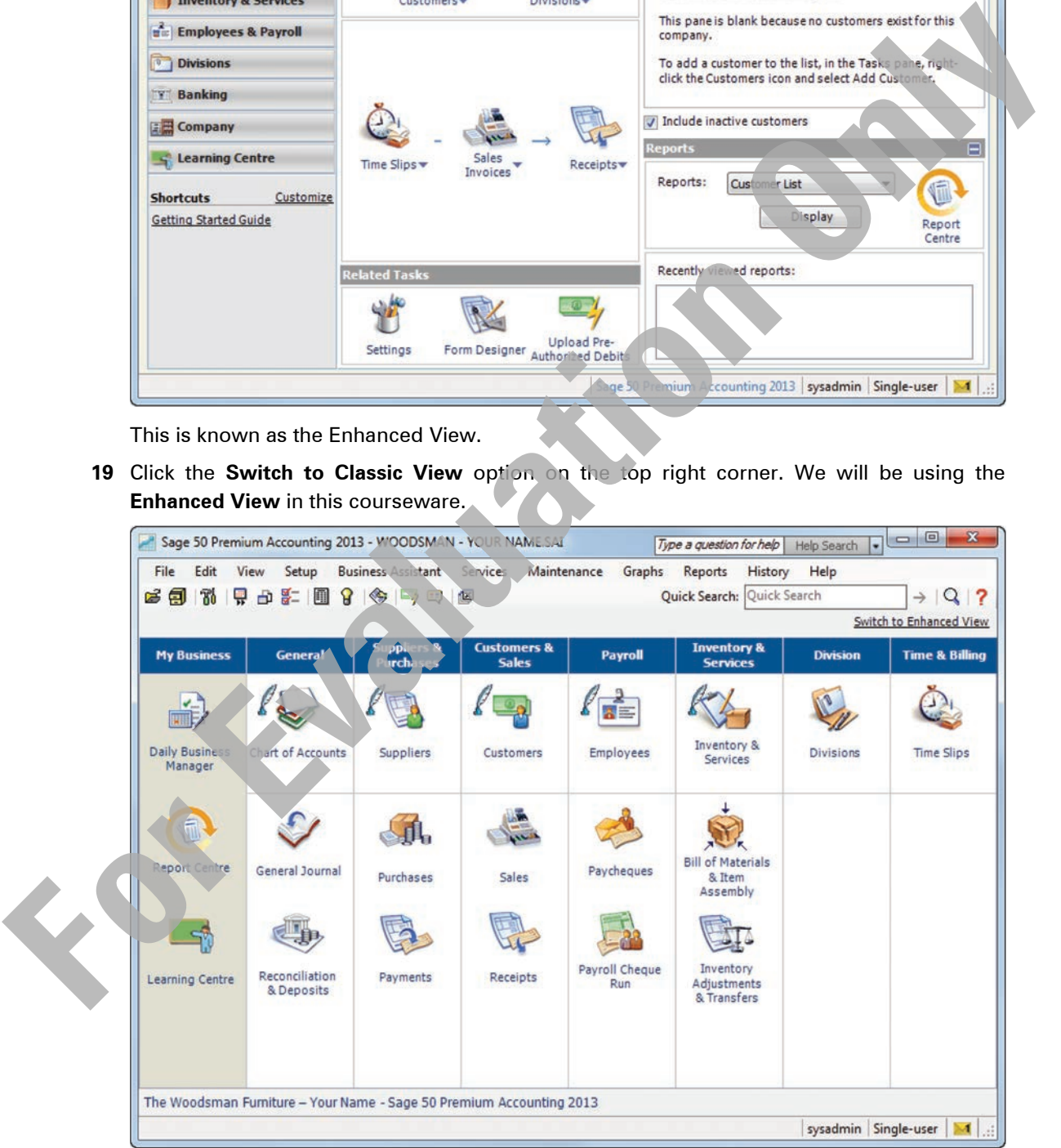

The Enhanced View is the view that will be referred to when the Home window is mentioned. You will notice that there is a quill and ink bottle on each module. This quill in the ink bottle is a visual indicator that the History option of this data file is still open. The purpose of this lesson is to fill in all historical data and then close History and remove these quills and ink bottles.

**20** Switch back to the **Enhanced View**.

## **Setting Up the General Ledger**

Once the company has been created, you must review and adjust the Chart of Accounts. Be sure to have the list provided by your accountant to ensure you have the accounts needed for your business.

Modifying the Chart of Accounts for a new company created by the New Company Wizard will require the following steps:

- Delete unnecessary accounts not required in our business. For a number of accounts this will require unlinking the accounts from two of the modules before they can be deleted.
- Add accounts not included in the template chart of accounts.
- Edit account names to our own requirements.

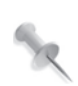

While this exercise requires due diligence and some effort to ensure accounts are not missed, it will still be considerably less work than having to type the complete list of accounts from scratch.

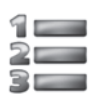

# LEARN THE SKILL

*In this exercise you will learn how to modify the Chart of Accounts.*

**1** In the Home window, click the **Company** module on the navigation pane on the left side of the window. Click the **Chart of Accounts** icon to display the Chart of Accounts, a partial list of which is displayed below.

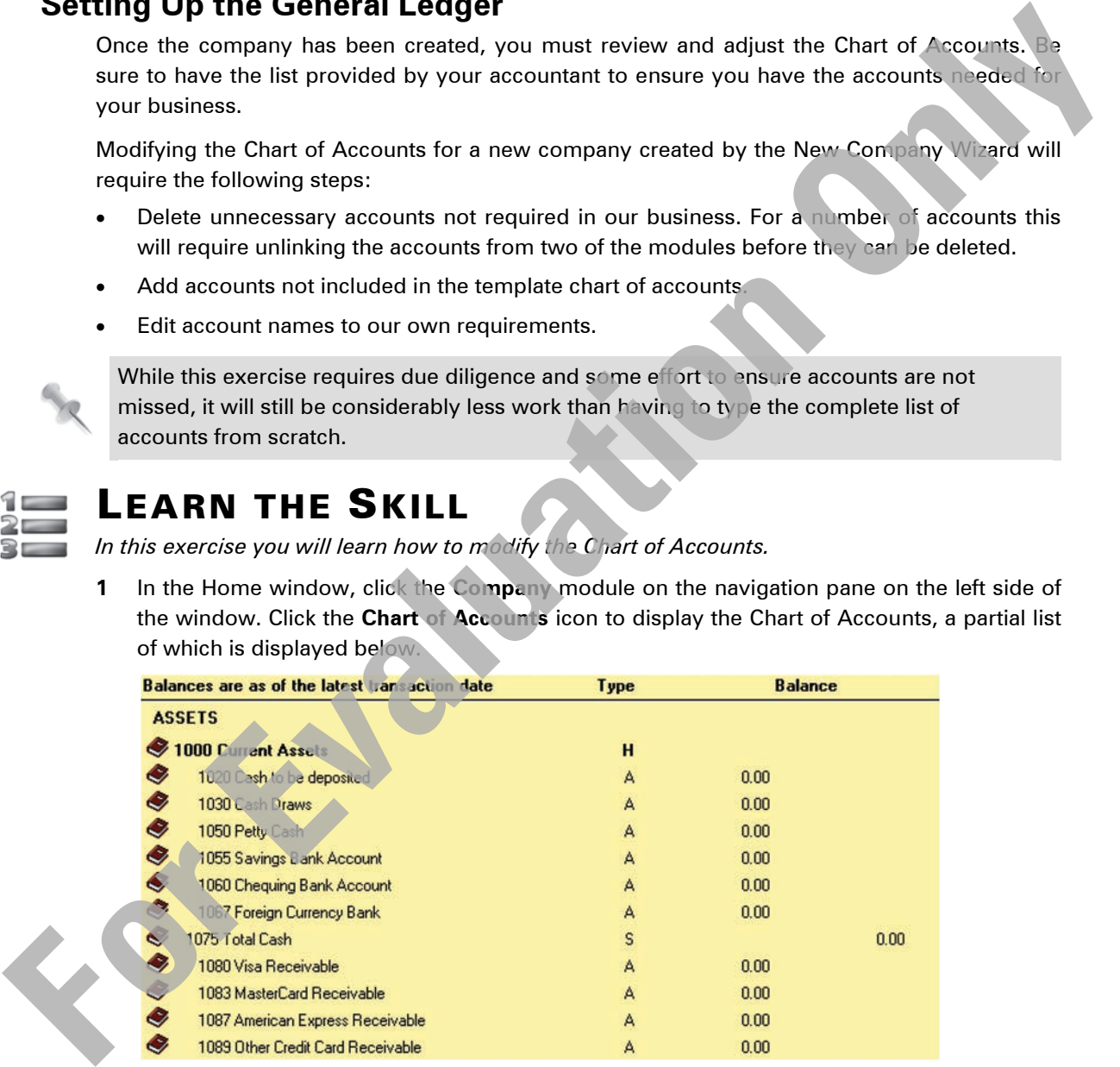

The accountant has given you a Chart of Accounts that needs to be set up for the company. First you will delete those accounts which will not be needed in our business.

**2** Scroll through the Chart of Accounts, click each of the accounts listed and press the *Delete* key on your keyboard or click the **(Remove)** button on the Chart of Accounts toolbar. Click **Yes** (or press the letter  $\overline{Y}$ ) on your keyboard) to confirm the deletion. Continue until all accounts in this list have been deleted.

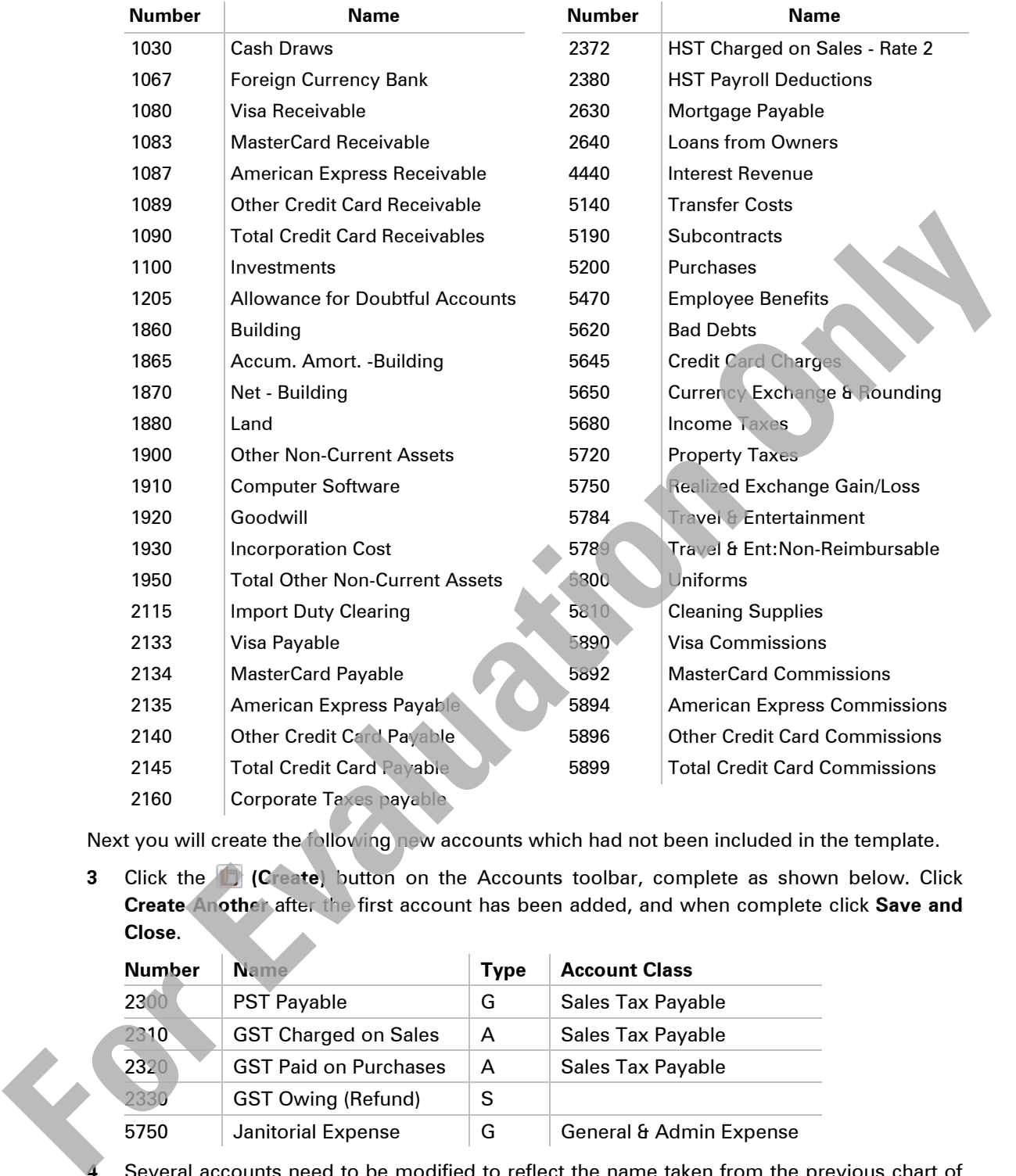

Next you will create the following new accounts which had not been included in the template.

 Click the **(Create)** button on the Accounts toolbar, complete as shown below. Click **Create Another** after the first account has been added, and when complete click **Save and Close**.

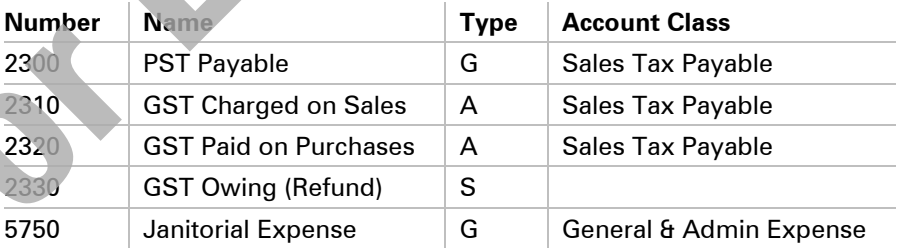

 Several accounts need to be modified to reflect the name taken from the previous chart of accounts. Select the account from the chart, double-click to open the Chart of Accounts Record and change the name as required. When all names have been modified, close the Chart of Accounts.

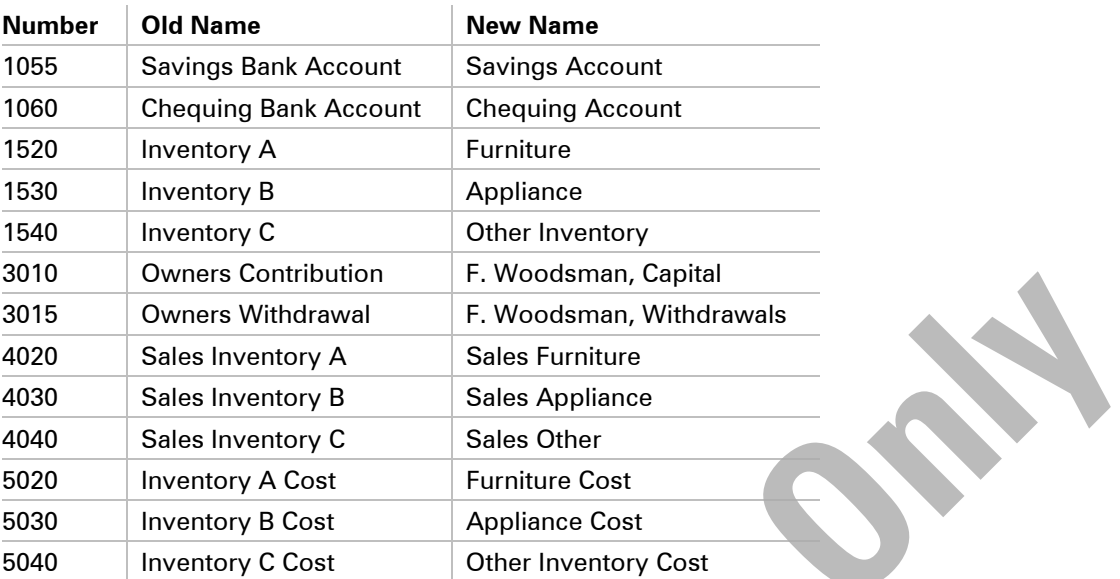

When Sage 50 Accounting creates the Chart of Accounts, some accounts will automatically be linked to certain modules to ensure transactions will be tracked in those modules. To delete a linked account it will first be necessary to unlink those accounts.

**5** In the Home screen, select **Setup**, **Settings**, **Payroll** module in the left hand column, then **Linked Accounts**. In the **Deductions** option, delete the account names in the Linked Accounts column as well as the Payment Adjustment Account column. These accounts would track voluntary payroll deductions such as RRSP premiums, Medical or Dental insurance. Not all businesses offer such items to their employees and as such these accounts are not required.

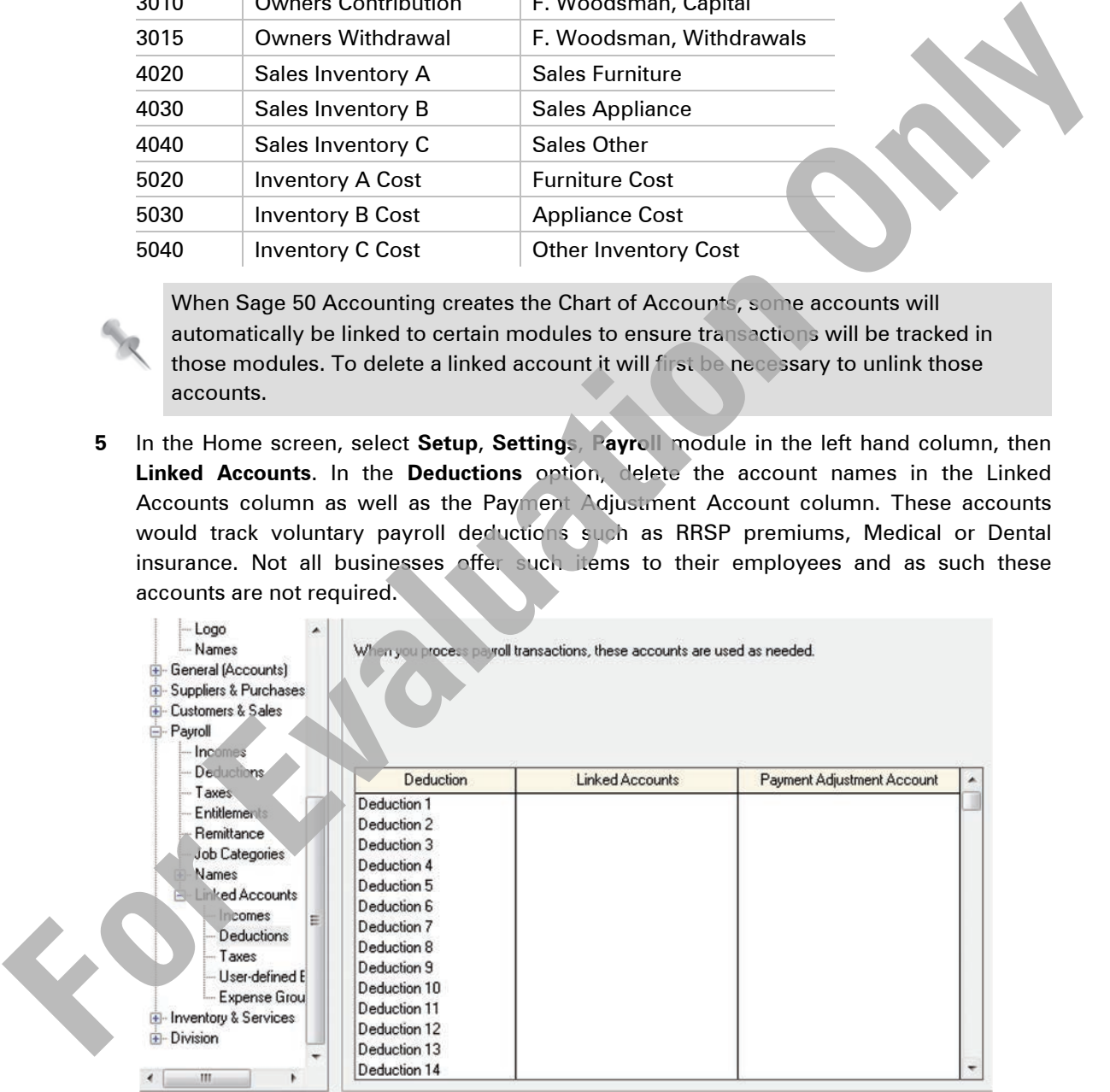

- **6** In the **Linked Accounts** option of the **Payroll** module select **User-defined Expenses**. Clear all fields. (It may be necessary to scroll down to view all settings.)
- **7** Select the **Inventory & Services** module, then **Linked Accounts** and clear the **Item Assembly Costs** field.

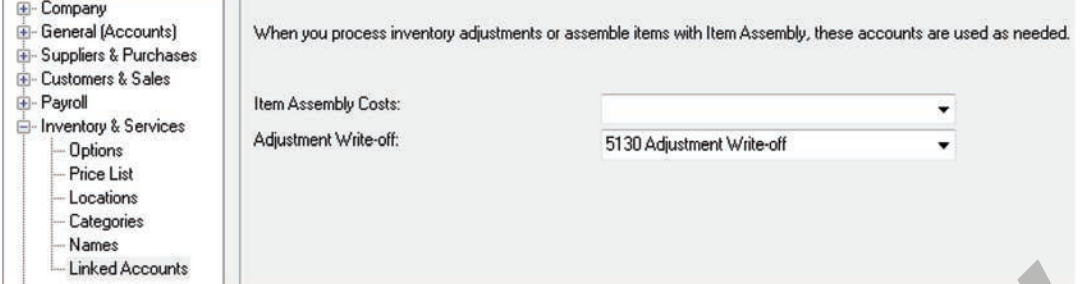

- Click **OK** to implement the changes in linked accounts.
- Open the Chart of Accounts again and delete the following accounts, which should now be unlinked and available for deletion.

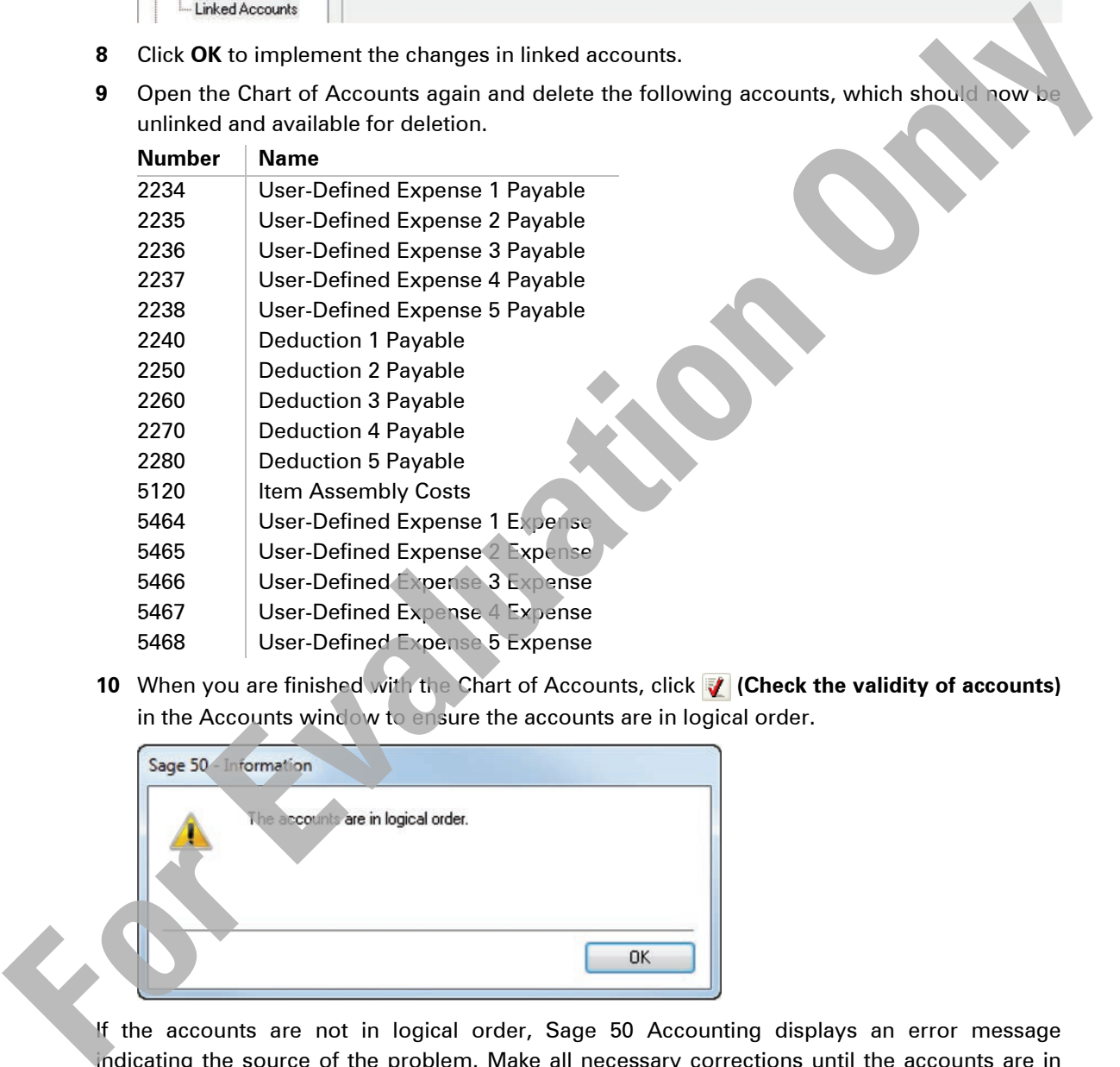

 When you are finished with the Chart of Accounts, click **(Check the validity of accounts)** in the Accounts window to ensure the accounts are in logical order.

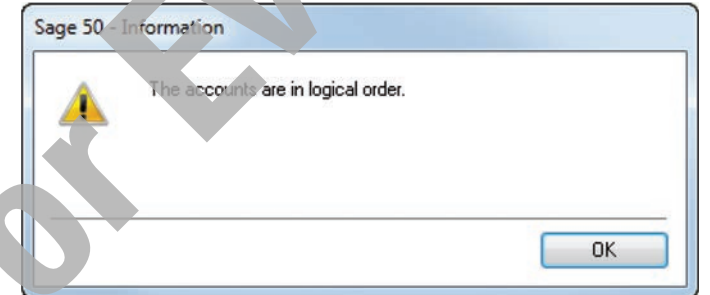

If the accounts are not in logical order, Sage 50 Accounting displays an error message indicating the source of the problem. Make all necessary corrections until the accounts are in logical order.

- Click **OK** to close the information window.
- Close the Accounts window.

## **Reviewing the Linked Accounts**

During the process of setting up the company's data file, Sage 50 Accounting completed a number of functions in the background, items which must be completed correctly for the program to properly track funds in the appropriate modules. One of these functions was setting up all the linking for the various modules. You will now look at the linking for the modules. If you had elected not to use a template to set up your data file, it would have been your responsibility to accomplish this task on your own.

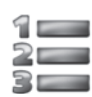

# LEARN THE SKILL

*In this exercise, you will review the linking for the modules.*

**1** Click **Setup**, **Settings** on the menu bar. Click **General** and then **Linked Accounts** and review the settings.

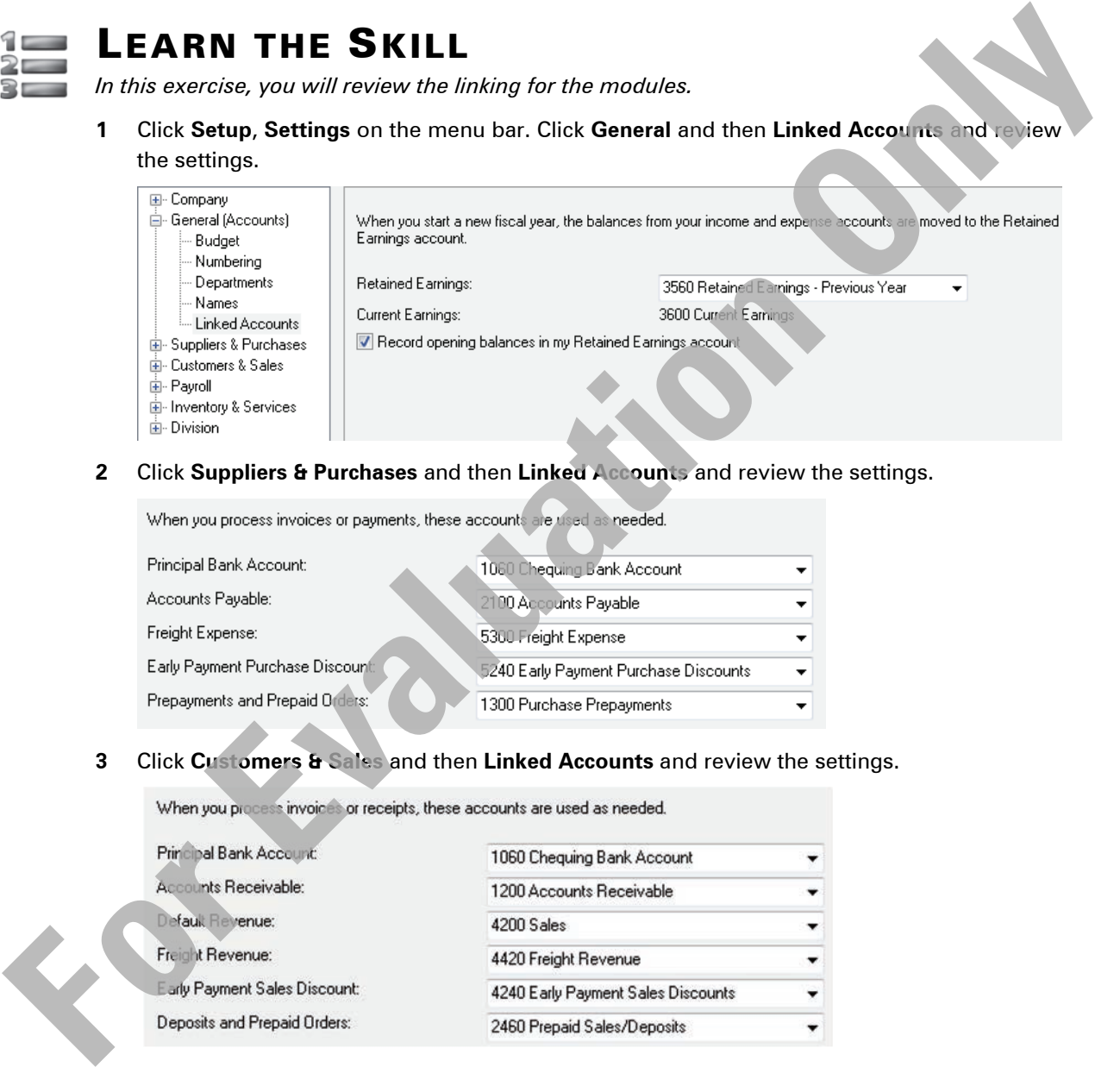

**2** Click **Suppliers & Purchases** and then **Linked Accounts** and review the settings.

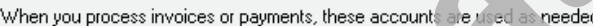

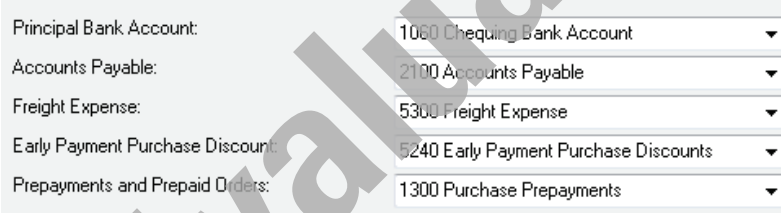

**3** Click **Customers & Sales** and then **Linked Accounts** and review the settings.

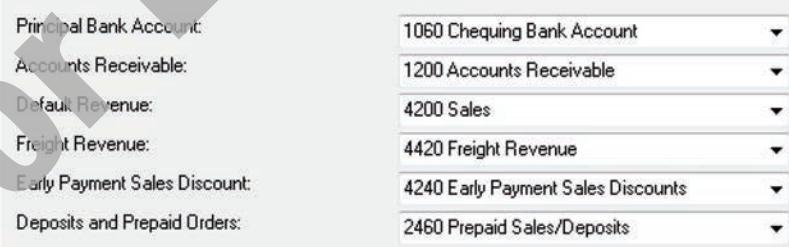

**4** Click **Payroll** and then **Linked Accounts**. Review each option in turn beginning with **Incomes**.

ì

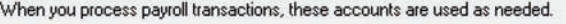

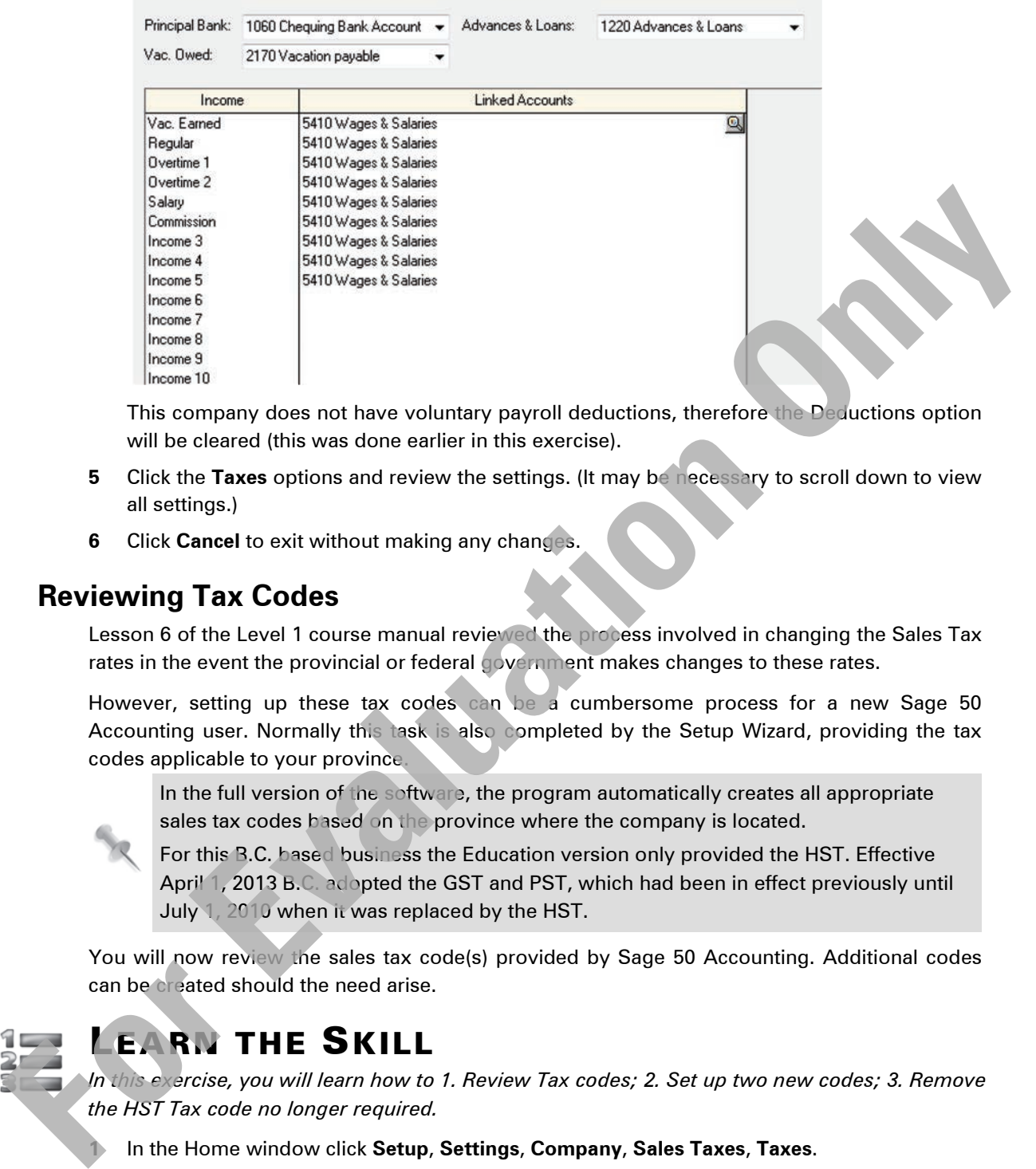

This company does not have voluntary payroll deductions, therefore the Deductions option will be cleared (this was done earlier in this exercise).

- **5** Click the **Taxes** options and review the settings. (It may be necessary to scroll down to view all settings.)
- **6** Click **Cancel** to exit without making any changes.

## **Reviewing Tax Codes**

Lesson 6 of the Level 1 course manual reviewed the process involved in changing the Sales Tax rates in the event the provincial or federal government makes changes to these rates.

However, setting up these tax codes can be a cumbersome process for a new Sage 50 Accounting user. Normally this task is also completed by the Setup Wizard, providing the tax codes applicable to your province.

In the full version of the software, the program automatically creates all appropriate sales tax codes based on the province where the company is located.

For this B.C. based business the Education version only provided the HST. Effective April 1, 2013 B.C. adopted the GST and PST, which had been in effect previously until July 1, 2010 when it was replaced by the HST.

You will now review the sales tax code(s) provided by Sage 50 Accounting. Additional codes can be created should the need arise.

# LEARN THE SKILL

*In this exercise, you will learn how to 1. Review Tax codes; 2. Set up two new codes; 3. Remove the HST Tax code no longer required.*

**1** In the Home window click **Setup**, **Settings**, **Company**, **Sales Taxes**, **Taxes**.

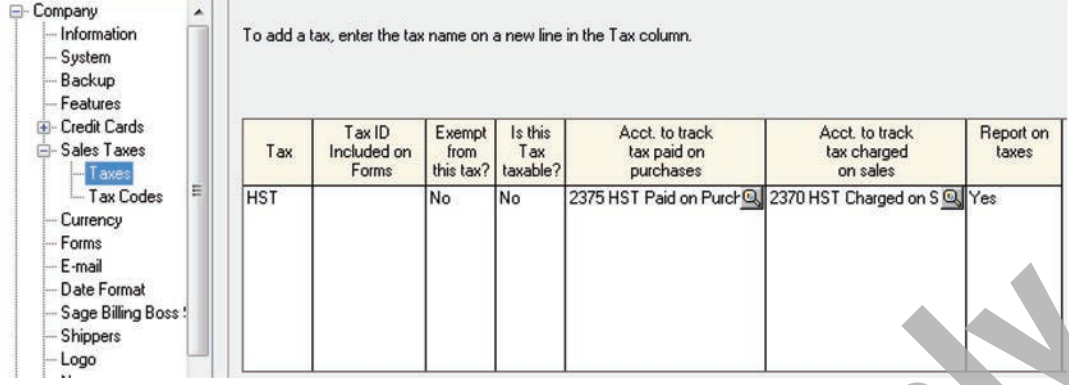

Note that the program created only the HST. In addition to displaying which Tax was automatically generated by the program it also shows how this tax is handled by Sage 50 Accounting during any transaction involving Sales Tax.

The Taxes window is used to list which sales taxes are currently being used by this company. If this company had been created with an address in the province of Alberta, the Tax displayed in this window would be GST.

It will now be necessary to add GST and PST to this list below HST

**2** Enter the GST and PST as shown:

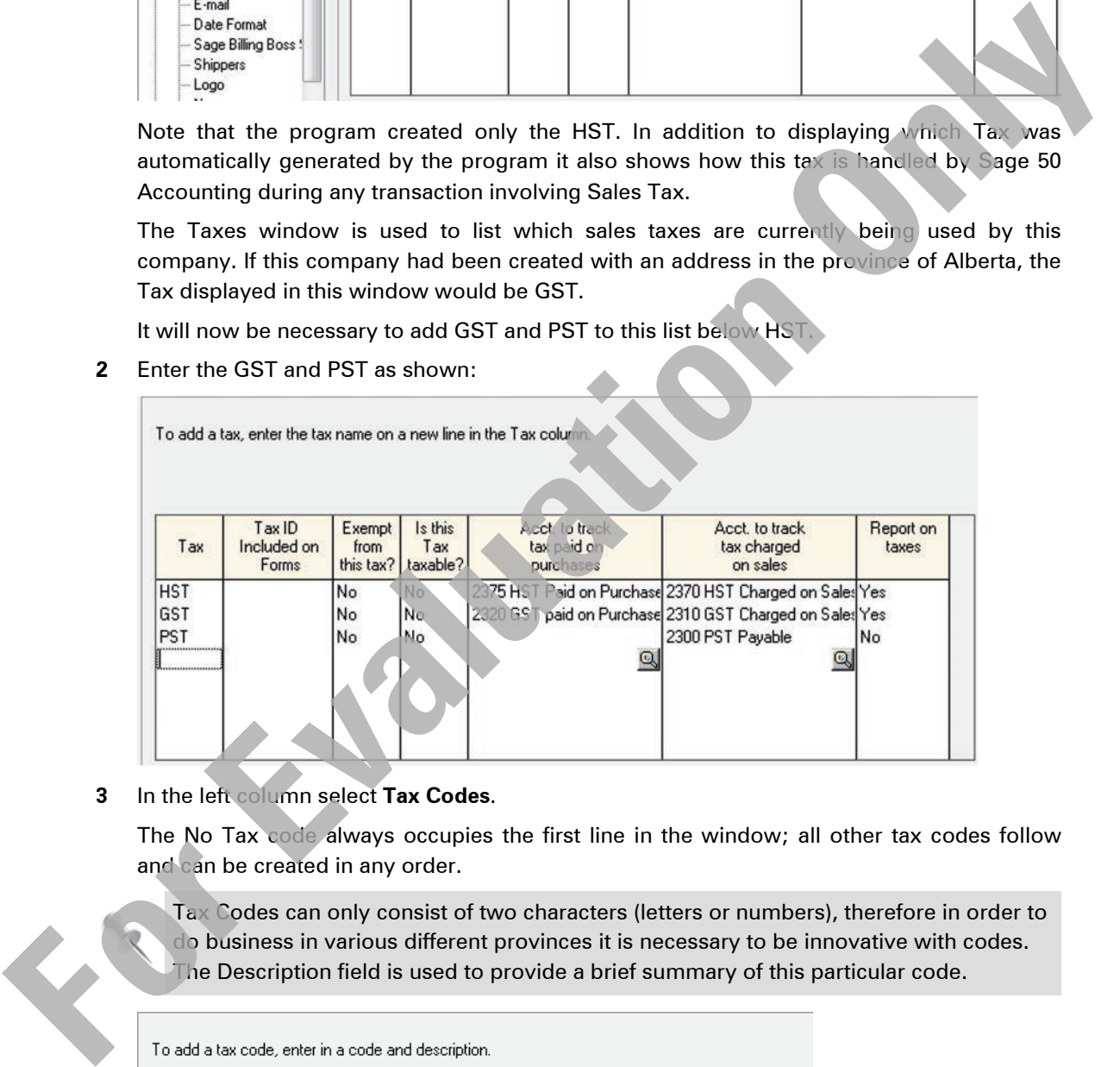

**3** In the left column select **Tax Codes**.

The No Tax code always occupies the first line in the window; all other tax codes follow and can be created in any order.

Tax Codes can only consist of two characters (letters or numbers), therefore in order to do business in various different provinces it is necessary to be innovative with codes. The Description field is used to provide a brief summary of this particular code.

To see tax code details, double-click on a tax code or description.

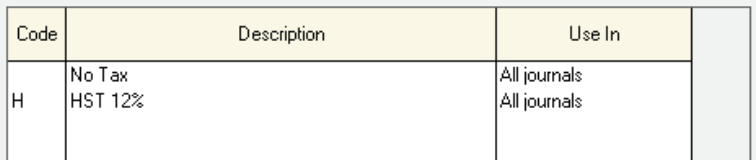

- **4** Below the code H enter the following additional tax code: G and press  $\overline{[\text{Tab}]}$ .
- **5** Add the Description: GST 5%, not included and press  $\begin{bmatrix} \text{Tab.} \end{bmatrix}$ .

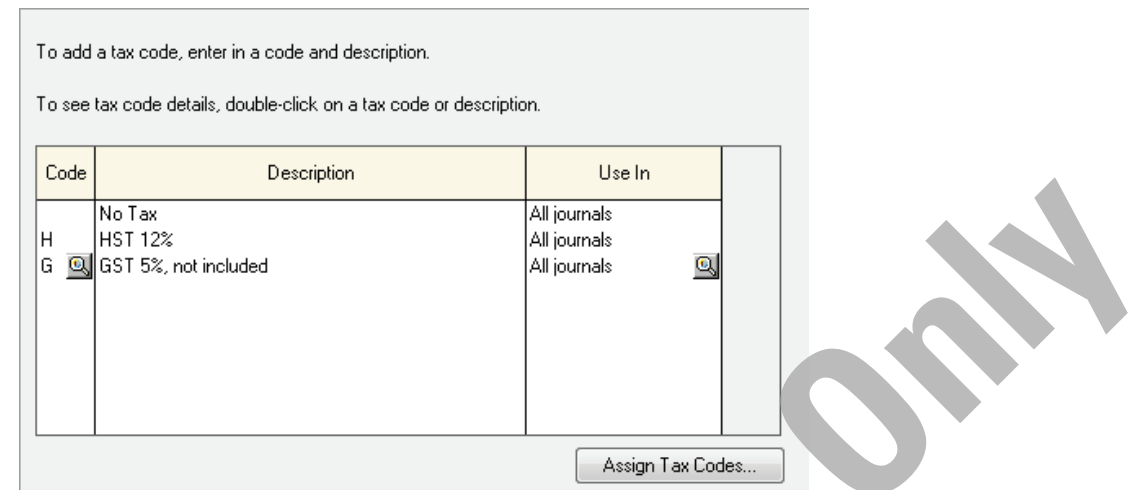

The above displayed Tax Code is connected to the Tax Code Details window which tells Sage 50 Accounting how the Tax Code is to be applied in a transaction.

- **6** Click the **G** Tax Code, then click the magnifying glass in the **Code** column.
- **7** In the Tax Code Details dialog box, click the magnifying glass in the Tax column, click **GST**, then **Select**.
- **8** Complete the Tax Code Details as follows, then click **OK**.

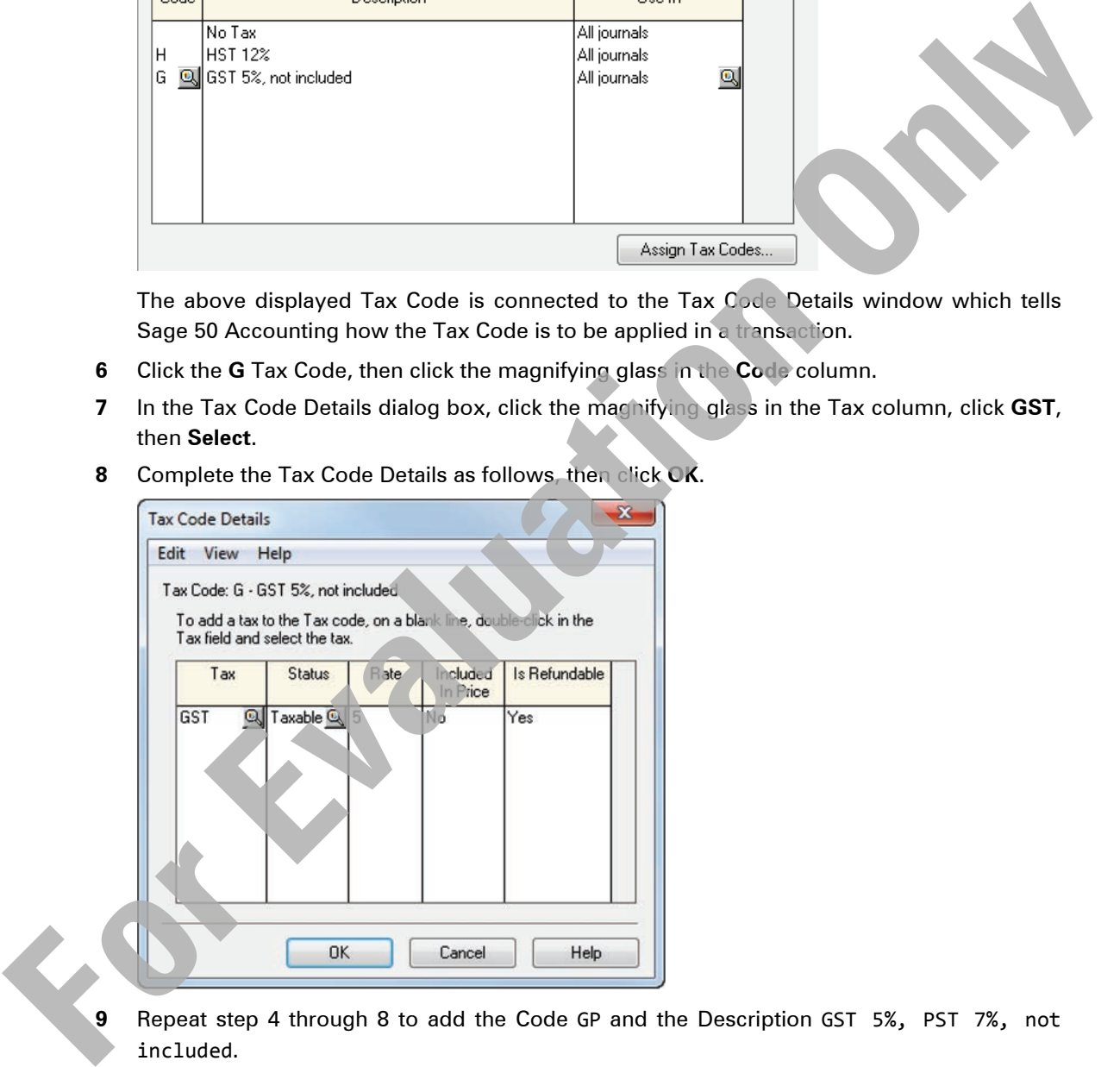

- **9** Repeat step 4 through 8 to add the Code GP and the Description GST 5%, PST 7%, not
- **10** Complete the Tax Code Details for the GP code as follows, then click **OK**.

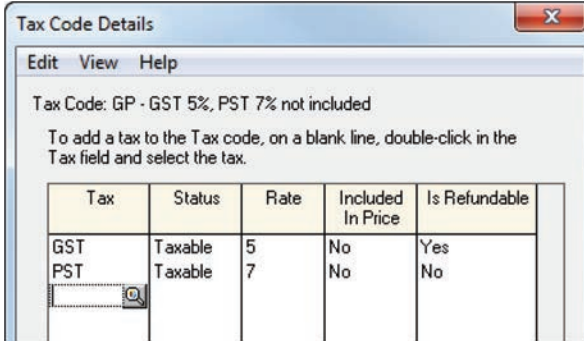

This screen shows the amount of each tax and whether it is included in the price or to be added to the transaction and whether the merchant can expect the amount of tax paid to be refunded by the government. (Yes in this example for the GST and No for the PST).

Click **OK** in the Setting window to return to the Home screen.

Next, it will be necessary to remove the HST tax code.

- In the Home window click **Setup, Settings, Company, Sales Taxes, Tax Codes**.
- Select the **H** Tax code, click the magnifying glass to open the Tax Code Details window. Select **HST** in the Tax column and press (Delete).
- Press Tab). Then click OK.
- In the Settings window, select **H** in the Code column.
- **16** Press (Delete), then  $\overline{\text{Tab}}$ .

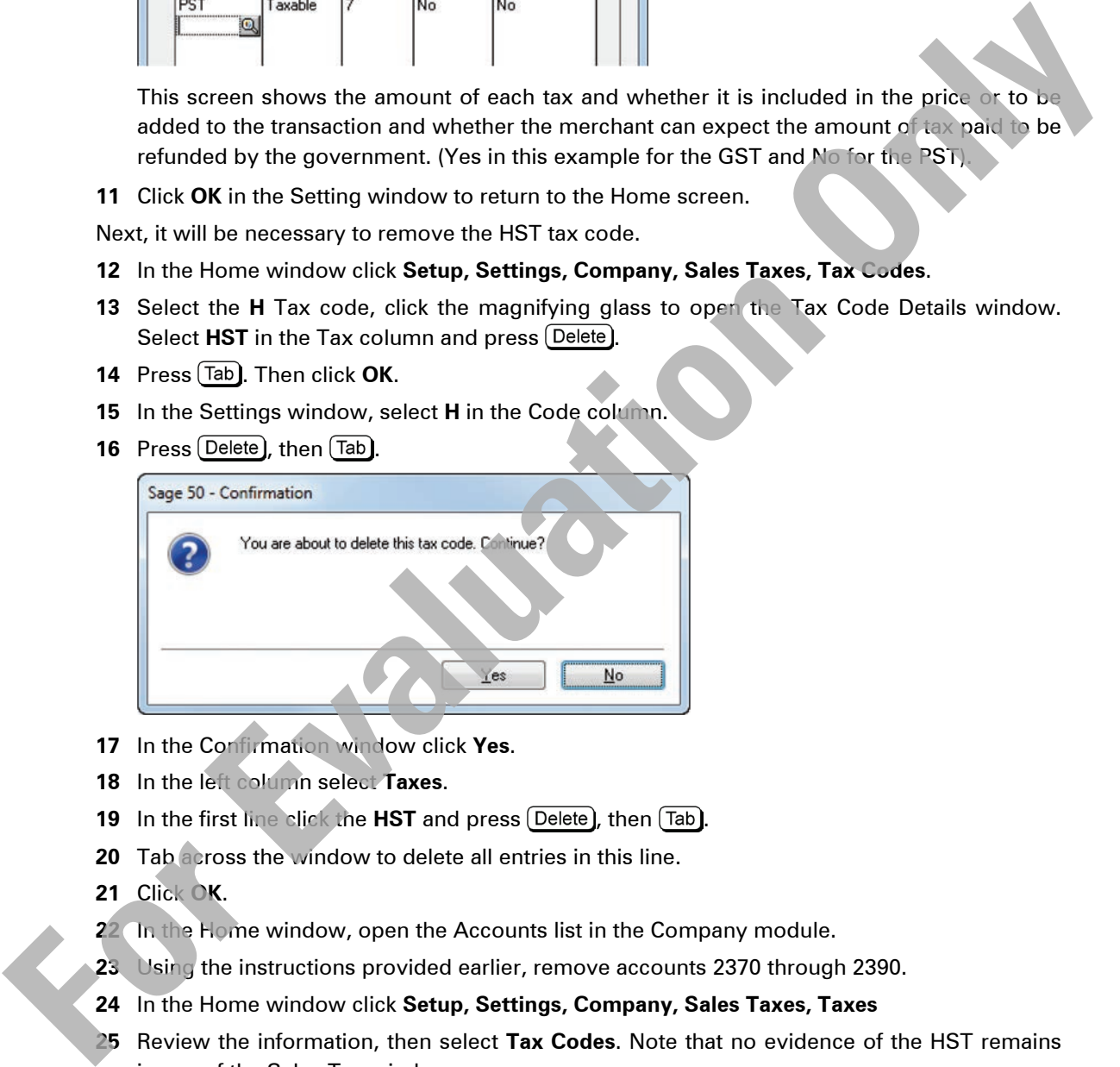

- In the Confirmation window click **Yes**.
- In the left column select **Taxes**.
- In the first line click the HST and press (Delete), then (Tab).
- Tab across the window to delete all entries in this line.
- Click **OK**.
- In the Home window, open the Accounts list in the Company module.
- Using the instructions provided earlier, remove accounts 2370 through 2390.
- In the Home window click **Setup, Settings, Company, Sales Taxes, Taxes**
- Review the information, then select **Tax Codes**. Note that no evidence of the HST remains in any of the Sales Tax windows.
- Close all windows to return to the Home screen.

## **Entering Opening Balances**

Once the General Ledger has been created, the next step is to enter the opening balance into each account, each of which currently has a balance of zero. This process is referred to as entering historical data, because the data you are about to enter occurred from transactions dated prior to the Earliest Transaction date. You are permitted to enter historical data for a module at any time as long as the **(History)** symbol appears for that module in the Home window. You can enter historical data while using Sage 50 Accounting for current transactions so you are not under pressure to close your old accounting system and convert to Sage 50 Accounting overnight. You can continue entering historical data until you select the **Finish Entering History** menu command or until the end of the first fiscal year. However, you should finish entering historical data as quickly as possible to ensure that your financial reports will be accurate. **For any other pressure to close your did accounting system and convert to Sag For Andre pressure to close your did by the principal method in the main of the first field with the main of the first field with the main of t** 

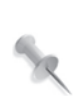

If your company is starting operations at the same time, then all opening account balances should remain as zero. In such an event, History can be closed off immediately, and Journal entries should be used to record the initial capitalization of the company and acquisition of the assets.

The opening balance in each account in Sage 50 is the closing balance in your old accounting system (if any) as of the conversion date. The closing balance can be easily obtained from the Trial Balance report in your old accounting system.

Sage 50 Accounting provides you with only one Opening Balance field for each account. Therefore, when you enter the opening balance for each account, you must enter it as a positive or negative number instead of using a debit or credit indicator.

As Sage 50 Accounting uses the predetermined chart of accounts, the balances will be positive or negative as seen in the following:

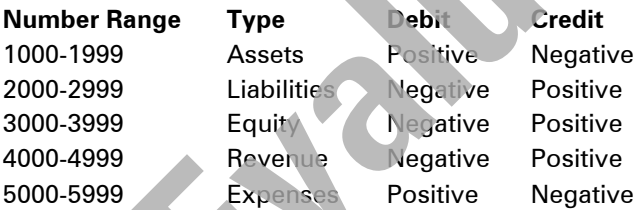

In other words, an asset account is expected to contain a debit balance. Therefore, Sage 50 Accounting treats a positive current balance value appearing in an asset account as a debit value, whereas a negative balance is a credit value.

On the other hand, a liability or equity account is expected to contain a credit balance. Therefore, a positive balance value is treated as a credit value, whereas a negative balance is a debit value. This treatment is consistent with standard accounting practice. For most accounts, the balance will be a positive value.

After all opening balances have been entered, the total of all account balances must equal zero. That is, the sum of the debits must equal the sum of the credit balances.

# LEARN THE SKILL

*In this exercise, you will learn how to enter the opening balances into all necessary accounts in the General Ledger.*

- **1** In the Home window, click **Company** in the navigation pane, then click the **Chart of Accounts** icon.
- **2** Select **1055 Savings Account**, and click **(Edit)** on the toolbar to open the Chart of Accounts Records dialog box.
- **3** In the **Opening Balance** field, type: 11347.59 and press **Tab**, DO NOT click **Reparement Close** as this would bring a credit to the Retained Earnings – Previous Year account.

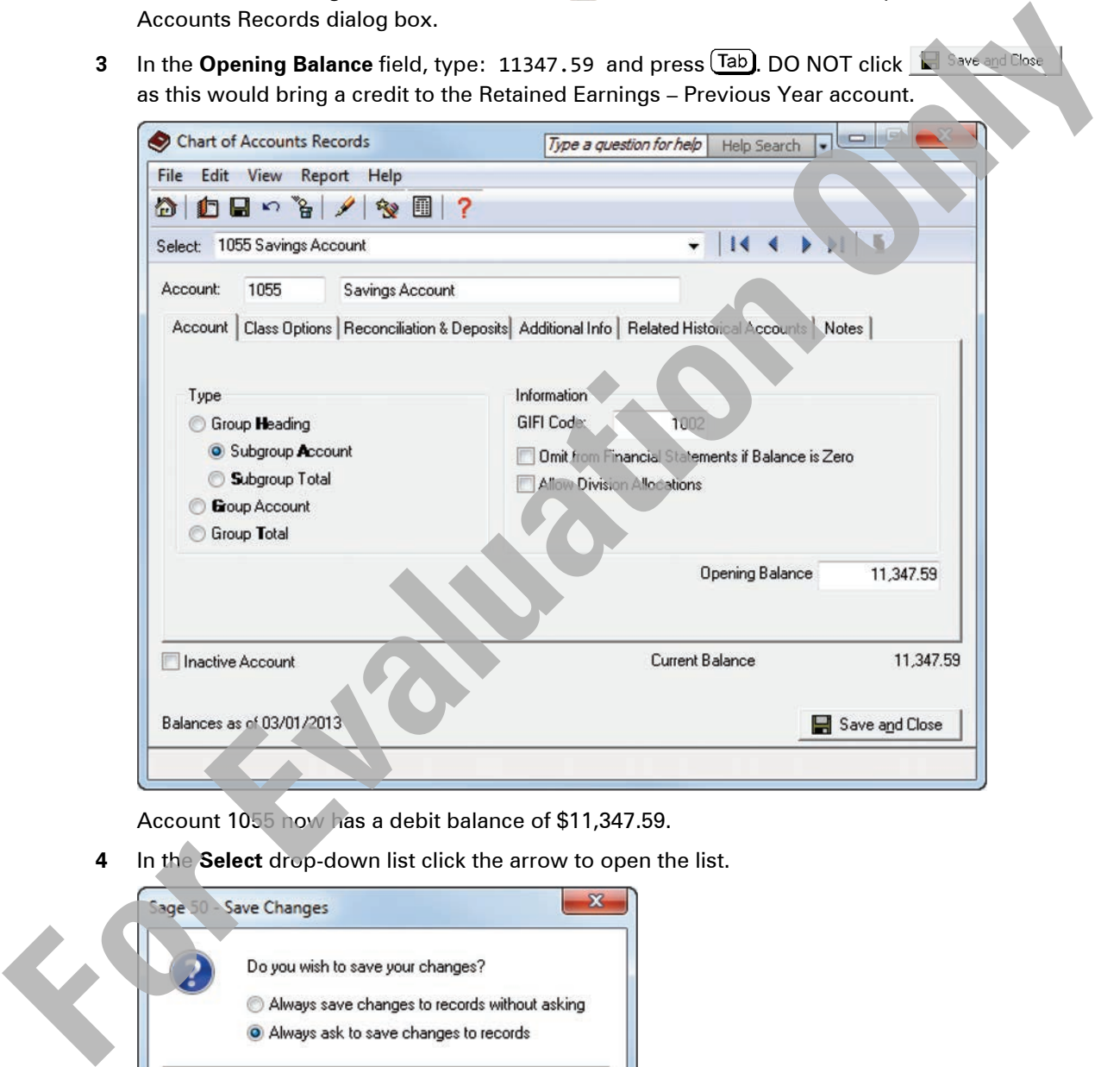

Account 1055 now has a debit balance of \$11,347.59.

**4** In the **Select** drop-down list click the arrow to open the list.

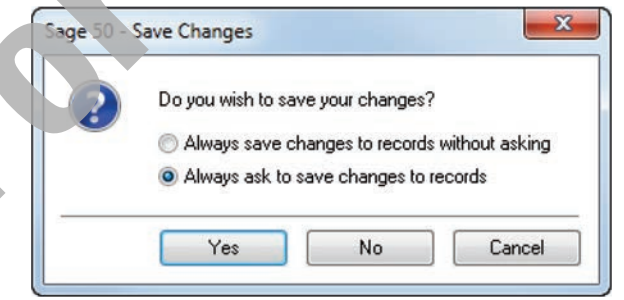

- **5** If necessary, click the **Always save changes to records without asking** option and then click **Yes**.
- **6** Select **1060 Chequing Account**.
- Select the text in the **Opening Balance** field and type: 16569.15. Remember: DO NOT click **R** Save and Close **Press** (Tab).
- Continue to enter the opening balance for the following accounts:

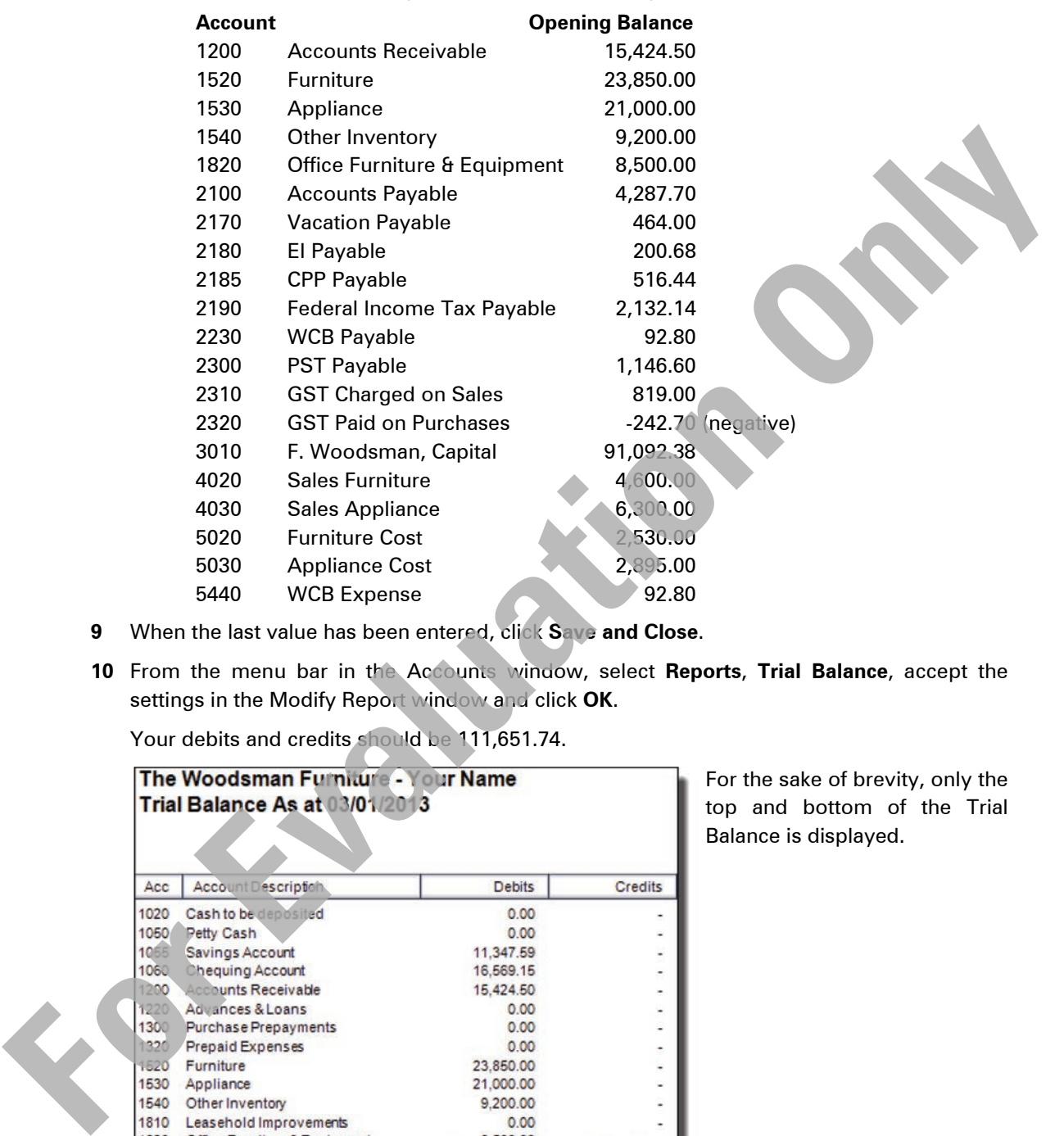

- When the last value has been entered, click **Save and Close**.
- From the menu bar in the Accounts window, select **Reports**, **Trial Balance**, accept the settings in the Modify Report window and click **OK**.

Your debits and credits should be 111,651.74.

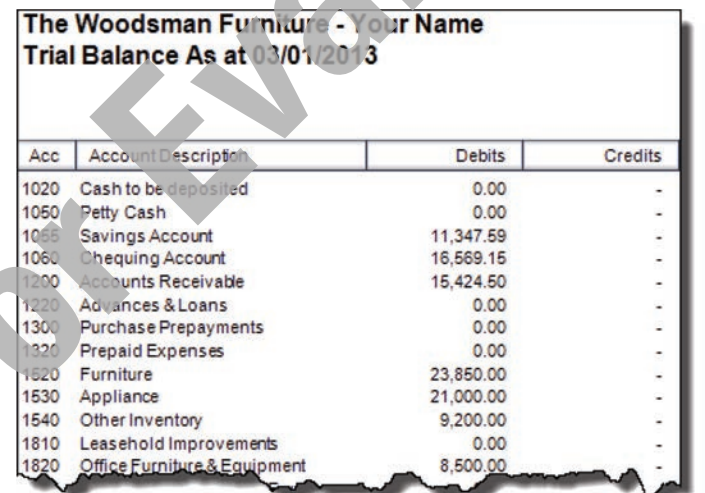

For the sake of brevity, only the top and bottom of the Trial Balance is displayed.

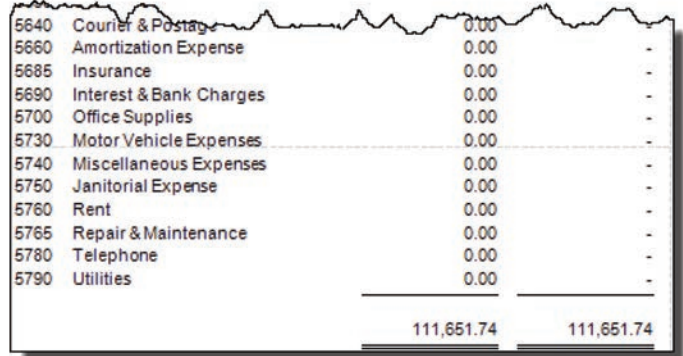

- **11** Close the Trial Balance. Make any corrections as necessary.
- **12** Close the Accounts window.

## **Entering Suppliers and Purchases History**

When you first set up your company data file, you will not have any suppliers. However, if you had entered an opening balance in the Accounts Payable account, then you must set up your supplier list containing the names of the suppliers to whom you owe money, and the amount you owe to each of them. You can then use this suppliers list in Sage 50 Accounting for purchasing goods and services.

Also, you have to set up the individual invoices with the amount owing on each of them and their payment due dates. Fortunately, Sage 50 Accounting will not require you to enter all of the invoice details as historical data.

When you have finished entering all of your suppliers and the historical data, the sum total of all outstanding invoices must be equal to the opening balance of the Accounts Payable account (\$4,287.70 in this exercise).

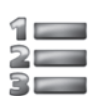

# LEARN THE SKILL

*In this exercise, you will practice adding suppliers and learn how to add purchases history.*

**1** In the Home window, select **Suppliers & Purchases** in the navigation pane. In the Tasks area click the **Suppliers** icon.

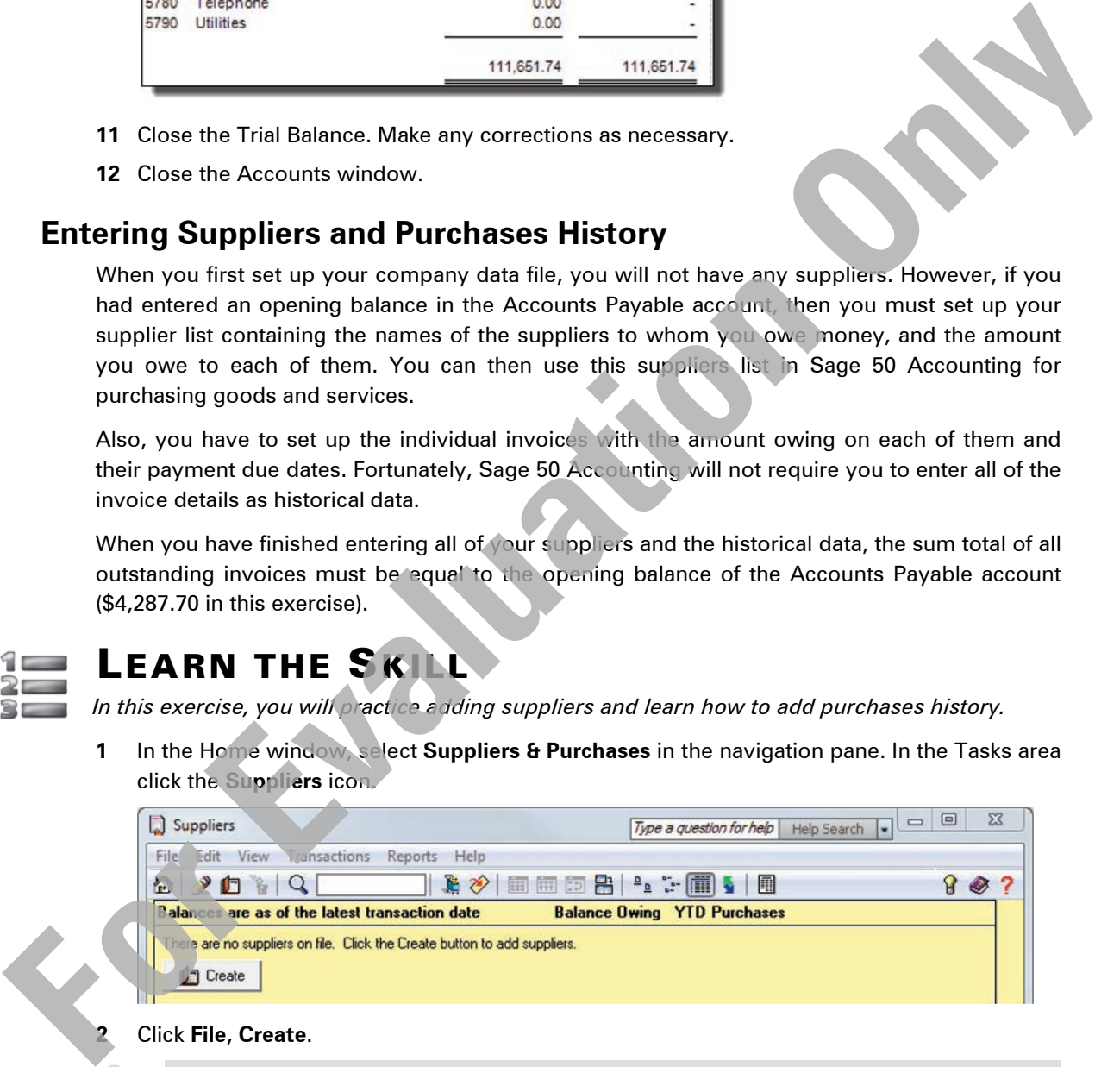

#### **2** Click **File**, **Create**.

You can also click **Create** in this dialog box or click **(Create)** on the toolbar.

The purpose of this first lesson is to start a company from scratch. Therefore, we will enter only the necessary information in each module.

**3** Enter the following data for the first supplier:

Supplier Telus

Now enter details about invoices that are currently outstanding for this supplier. Note that Sage 50 Accounting requires you to save the supplier record before you can enter these historical transactions. The **Historical Transactions** tab only appears if you have not finished entering history.

**4** On the **Historical Transactions** tab, click **Save Now**.

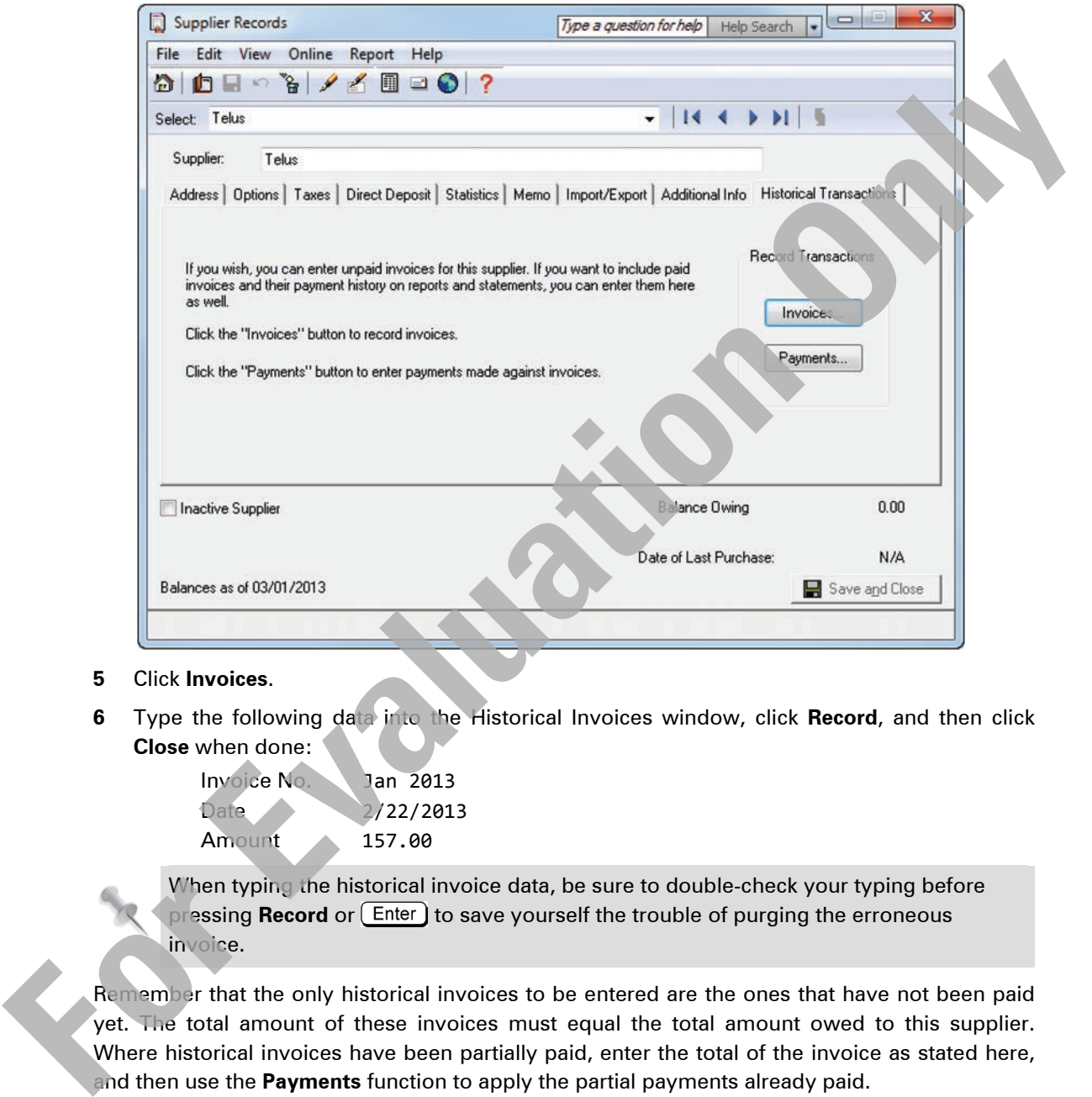

- **5** Click **Invoices**.
- **6** Type the following data into the Historical Invoices window, click **Record**, and then click **Close** when done:

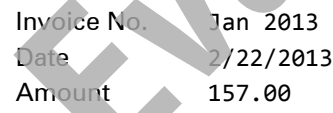

When typing the historical invoice data, be sure to double-check your typing before pressing **Record** or **Enter** to save yourself the trouble of purging the erroneous invoice.

Remember that the only historical invoices to be entered are the ones that have not been paid yet. The total amount of these invoices must equal the total amount owed to this supplier. Where historical invoices have been partially paid, enter the total of the invoice as stated here, and then use the **Payments** function to apply the partial payments already paid.

Once a historical invoice has been entered, it cannot be adjusted. If an error is made when inputting an invoice, you must apply a full payment to the incorrect entry, and then re-record the invoice correctly.

**7** Select the **Address** tab to view the screen illustrated below.

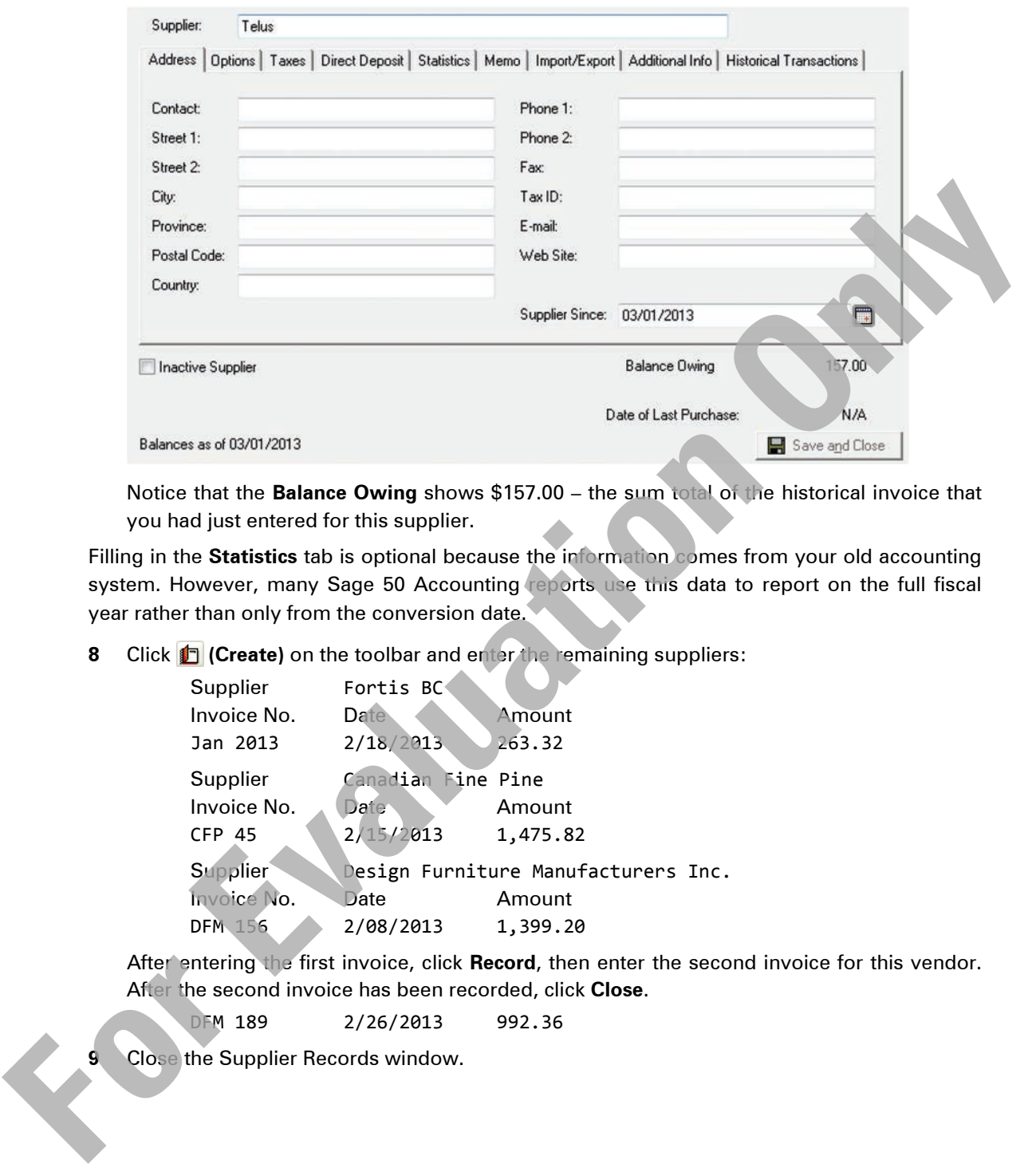

Notice that the **Balance Owing** shows \$157.00 – the sum total of the historical invoice that you had just entered for this supplier.

Filling in the **Statistics** tab is optional because the information comes from your old accounting system. However, many Sage 50 Accounting reports use this data to report on the full fiscal year rather than only from the conversion date.

**8** Click **(Create)** on the toolbar and enter the remaining suppliers:

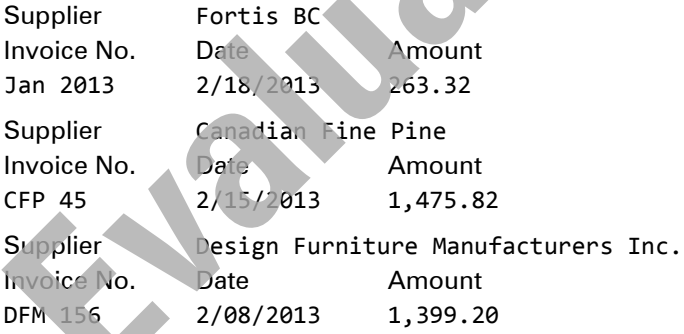

After entering the first invoice, click **Record**, then enter the second invoice for this vendor. After the second invoice has been recorded, click **Close**.

DFM 189 2/26/2013 992.36

**9** Close the Supplier Records window.

**10** In the Suppliers window, click **Reports**, **Supplier Aged**, click **Summary**, **Select All** (if necessary), and then click **OK**. The Supplier Aged Summary report should appear similar to the following:

#### The Woodsman Furniture - Your Name Supplier Aged Summary As at 03/01/2013

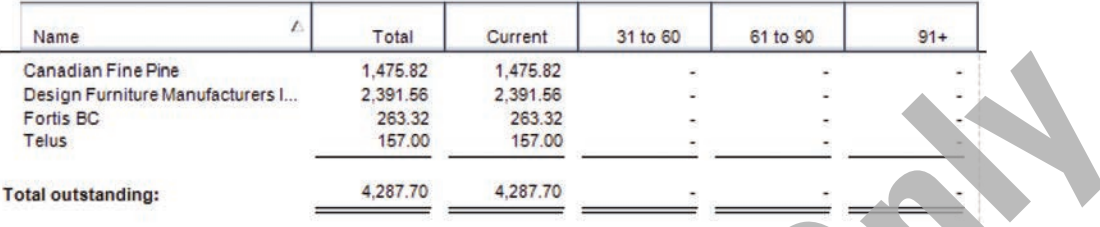

Notice that the Total outstanding should be \$4,287.70 (the same figure that was entered in the Accounts Payable on the Balance Sheet).

**11** Close the Supplier Aged Summary and the Suppliers window.

## **Entering Customers and Sales History**

As with the vendors and purchases history, you must set up your customer list and add the sales invoices that they have not yet paid to you. You can then use this customer list as you enter sales invoices from this point forward.

When you have finished entering all of your customers and the historical data, the sum total of all outstanding invoices must equal the opening balance of the Accounts Receivable account (\$15,424.50 in this exercise).

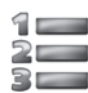

# LEARN THE SKILL

*In this exercise, you will practice adding customers, and learn how to add sales history.*

**1** In the Home window, click **Customers & Sales** in the navigation pane. In the Tasks area, click the **Customers** icon.

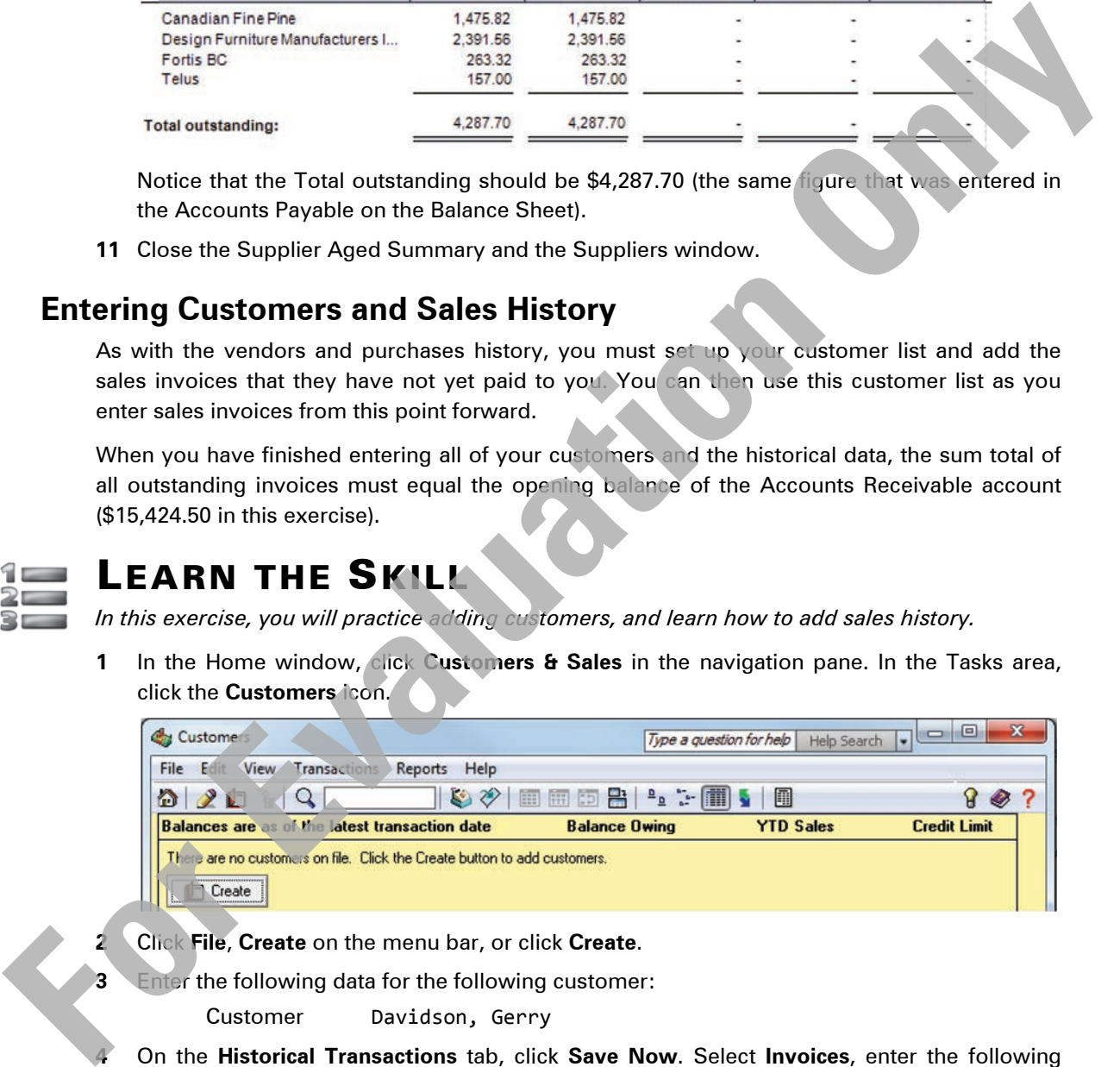

- **2** Click **File**, **Create** on the menu bar, or click **Create**.
	- **3** Enter the following data for the following customer:

Customer Davidson, Gerry

**4** On the **Historical Transactions** tab, click **Save Now**. Select **Invoices**, enter the following historical transaction, click **Record**, and then click **Close** when done.

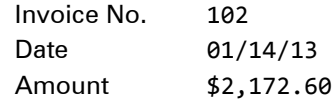

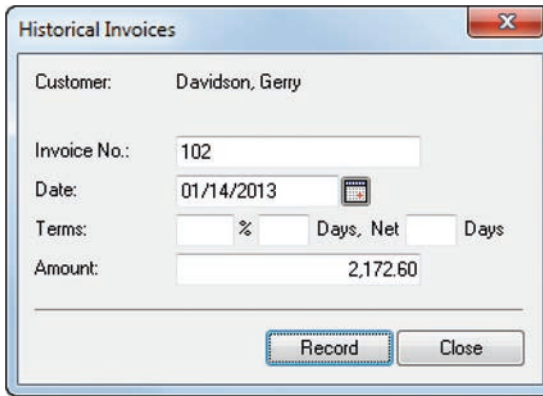

**5** When completed, click **following** (Create a new customer) on the toolbar and enter the following customers:

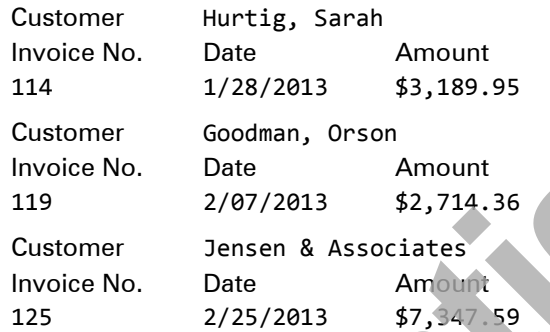

- **6** Close the Customer Records window.
- **7** On the Customers menu bar, click **Reports**, **Customer Aged**, select **Summary**, ensure all customers are selected and then click **OK**.

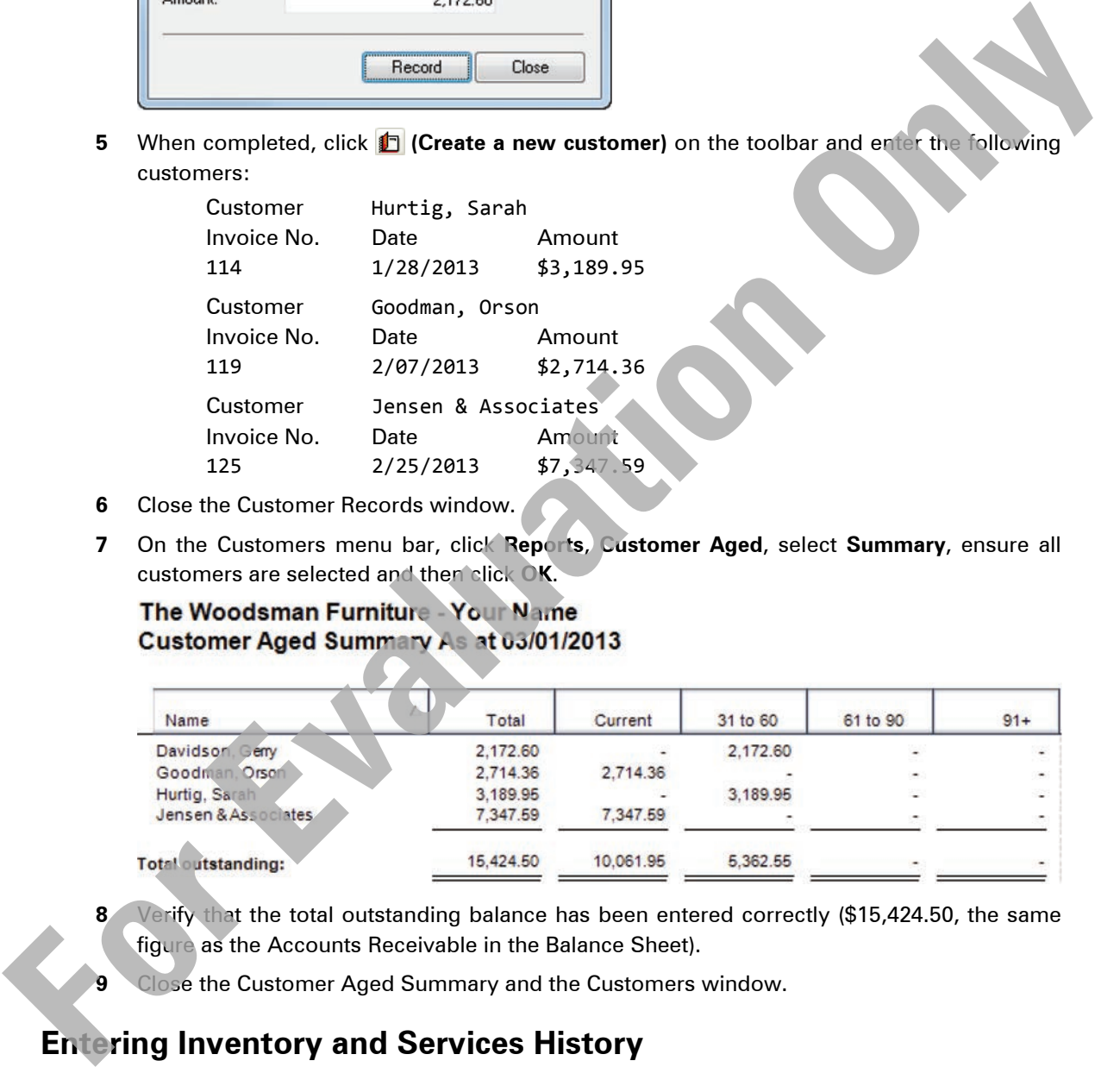

- **8** Verify that the total outstanding balance has been entered correctly (\$15,424.50, the same figure as the Accounts Receivable in the Balance Sheet).
- **9 Close the Customer Aged Summary and the Customers window.**

## **Entering Inventory and Services History**

As with vendors and customers, you will have to enter the inventory and service items that you offer for sale to customers. For each inventory item, you will also have to enter information about your current quantity on hand and its value. The sum total of all inventory items must match the Inventory account opening balance (\$54,050.00 in this exercise).

An inventory based business has to decide early on whether it should use the Inventory module. As you will see by the exercises in this section, entering each individual item into the module will require a great deal of typing and not all businesses elect to go through the time consuming effort of entering and then tracking their inventory on Sage 50 Accounting.

This courseware will show you how to utilize all parts of the program, but the decision to utilize these parts rests with the business.

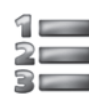

# LEARN THE SKILL

*In this exercise you will practice adding inventory items and learn how to enter inventory statistics and history.*

- **1** In the Home window, click **Inventory & Services** in the navigation pane. In the Tasks area, click the **Inventory & Services** icon.
- **2** In the blank Inventory & Services window click **File**, **Create** on the menu bar, or click **Create**.
- **3** Ensure **Inventory** is selected as the Type, and using only the selected tabs, enter the data for the first inventory item:

Item Numbers may be alphanumeric, up to 52 characters and are case sensitive.

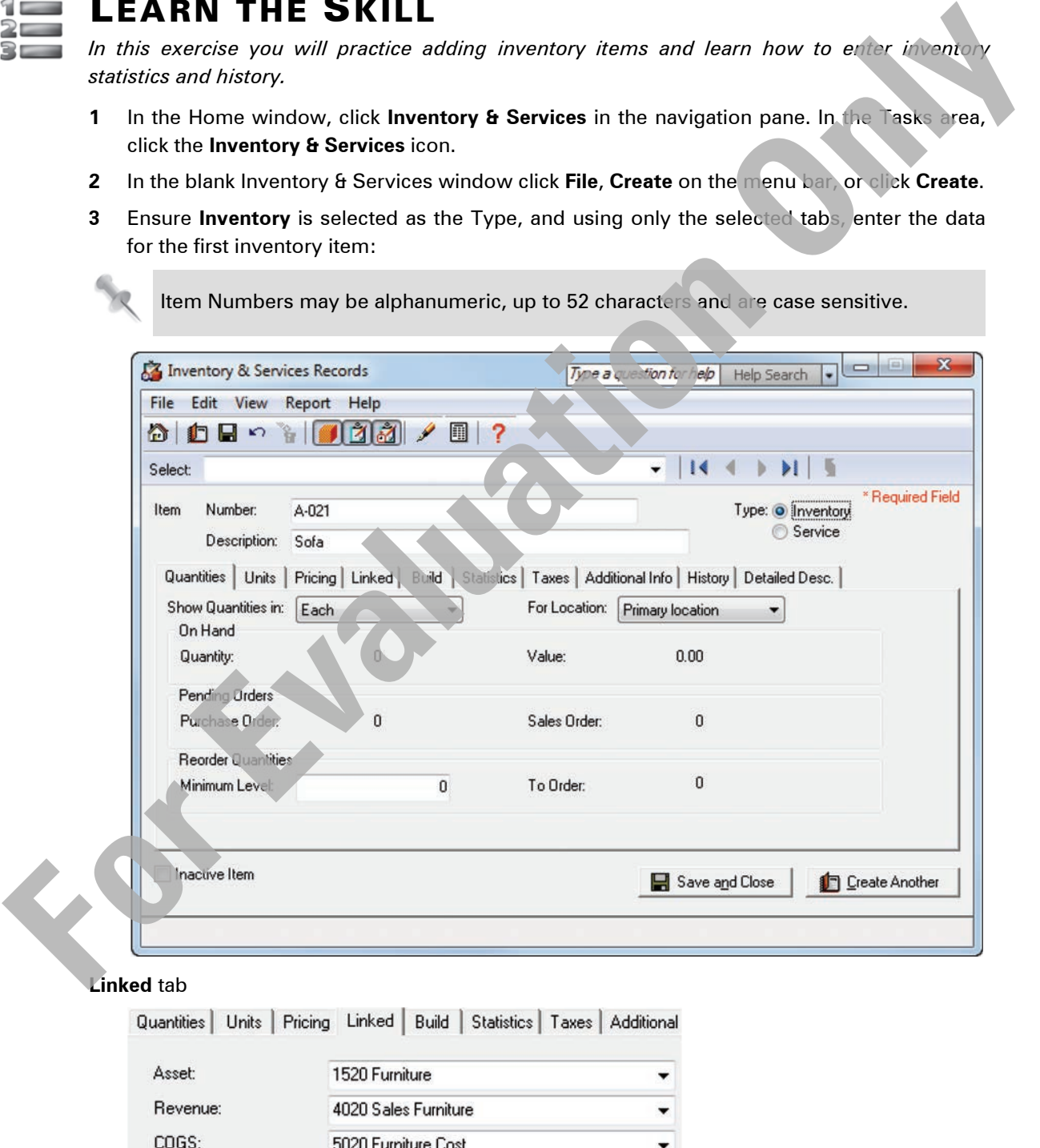

 $\overline{\phantom{0}}$ 

5100 Inventory Variance

Variance:

#### **Pricing** tab

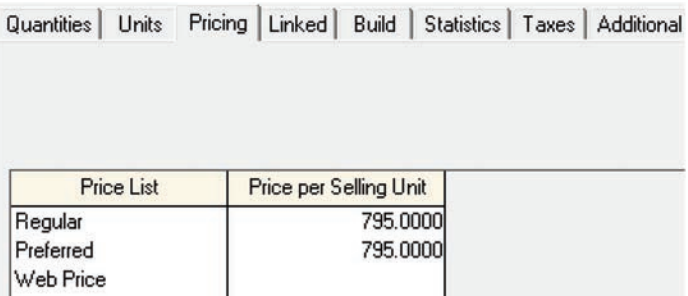

Note that Sage 50 Accounting uses four decimal accuracy in calculating the Price per Selling Unit

#### **History** tab

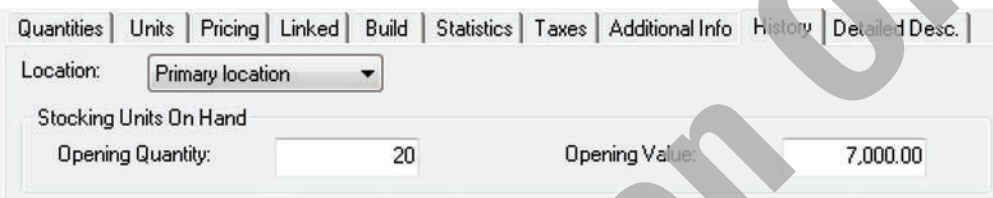

**4** Click **Create Another** and enter the remaining inventory item data in the following two tables:

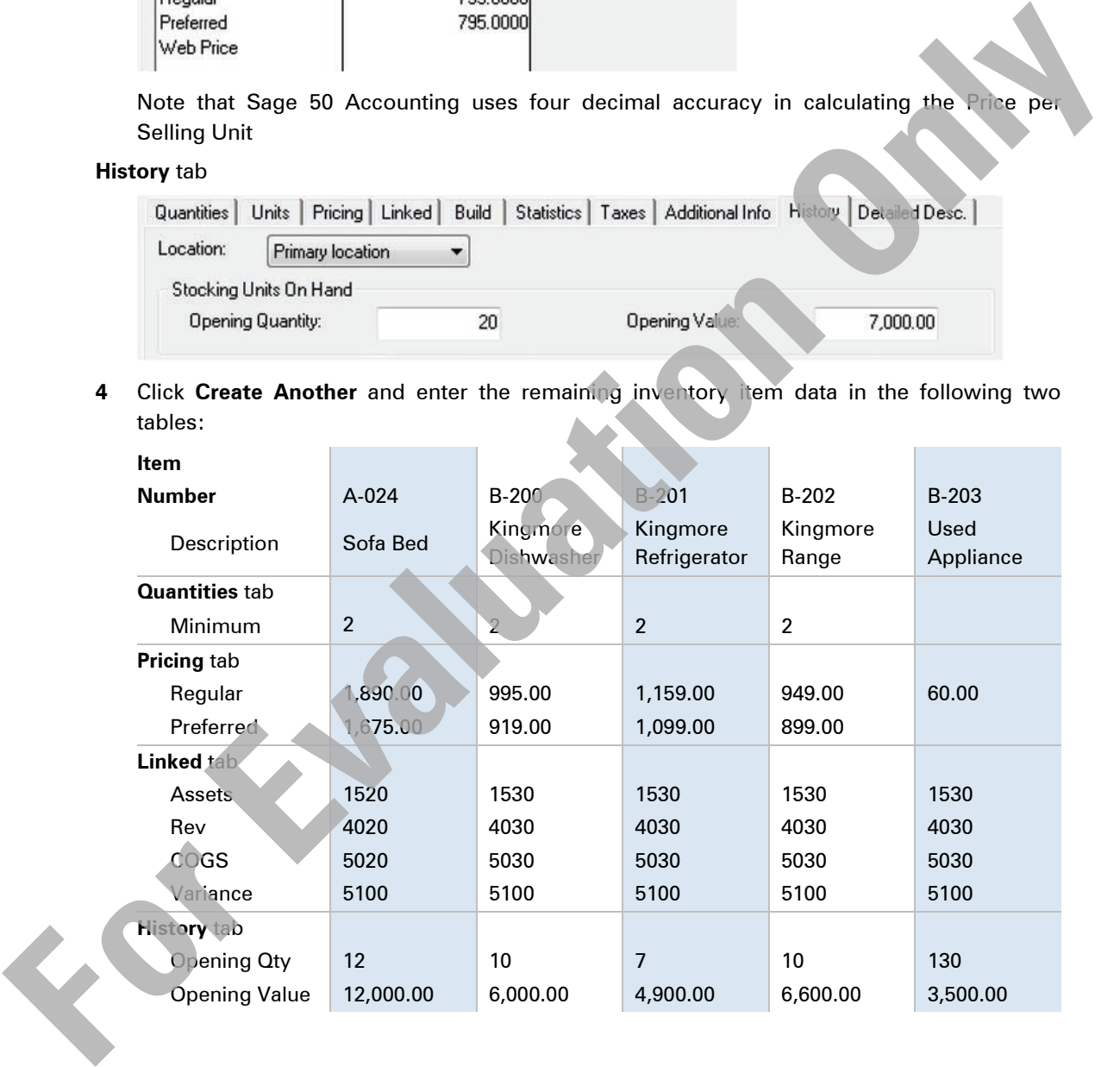

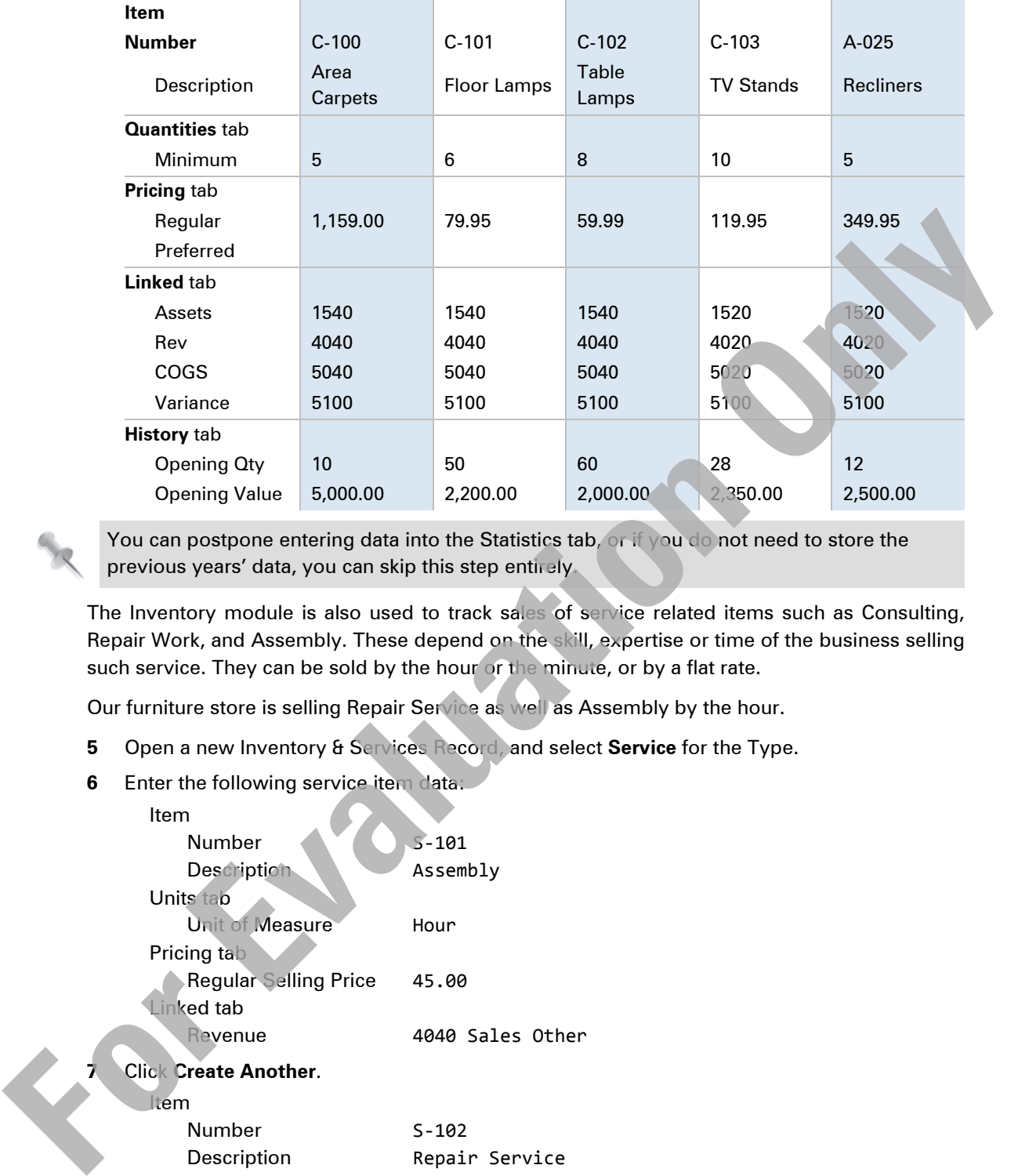

You can postpone entering data into the Statistics tab, or if you do not need to store the previous years' data, you can skip this step entirely.

The Inventory module is also used to track sales of service related items such as Consulting, Repair Work, and Assembly. These depend on the skill, expertise or time of the business selling such service. They can be sold by the hour or the minute, or by a flat rate.

Our furniture store is selling Repair Service as well as Assembly by the hour.

- **5** Open a new Inventory & Services Record, and select **Service** for the Type.
- **6** Enter the following service item data:

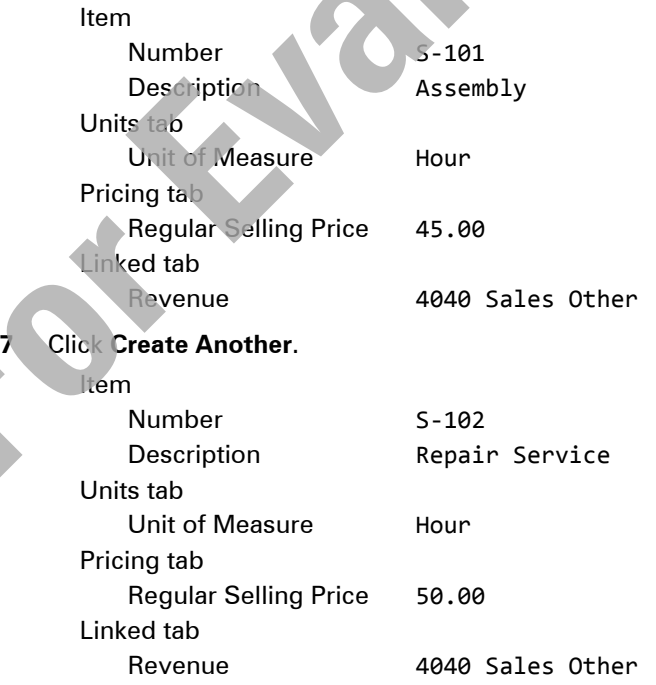

- **8** Click **Save and Close** to close the Inventory & Services Records window. The list of all inventory and service items is now displayed. At this point you should have 11 Inventory items and 2 Service items.
- **9** Click **Reports**, **Summary**. In the **Select from** field, click **Inventory by Item**, click **Select All** and then **OK**.

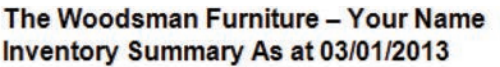

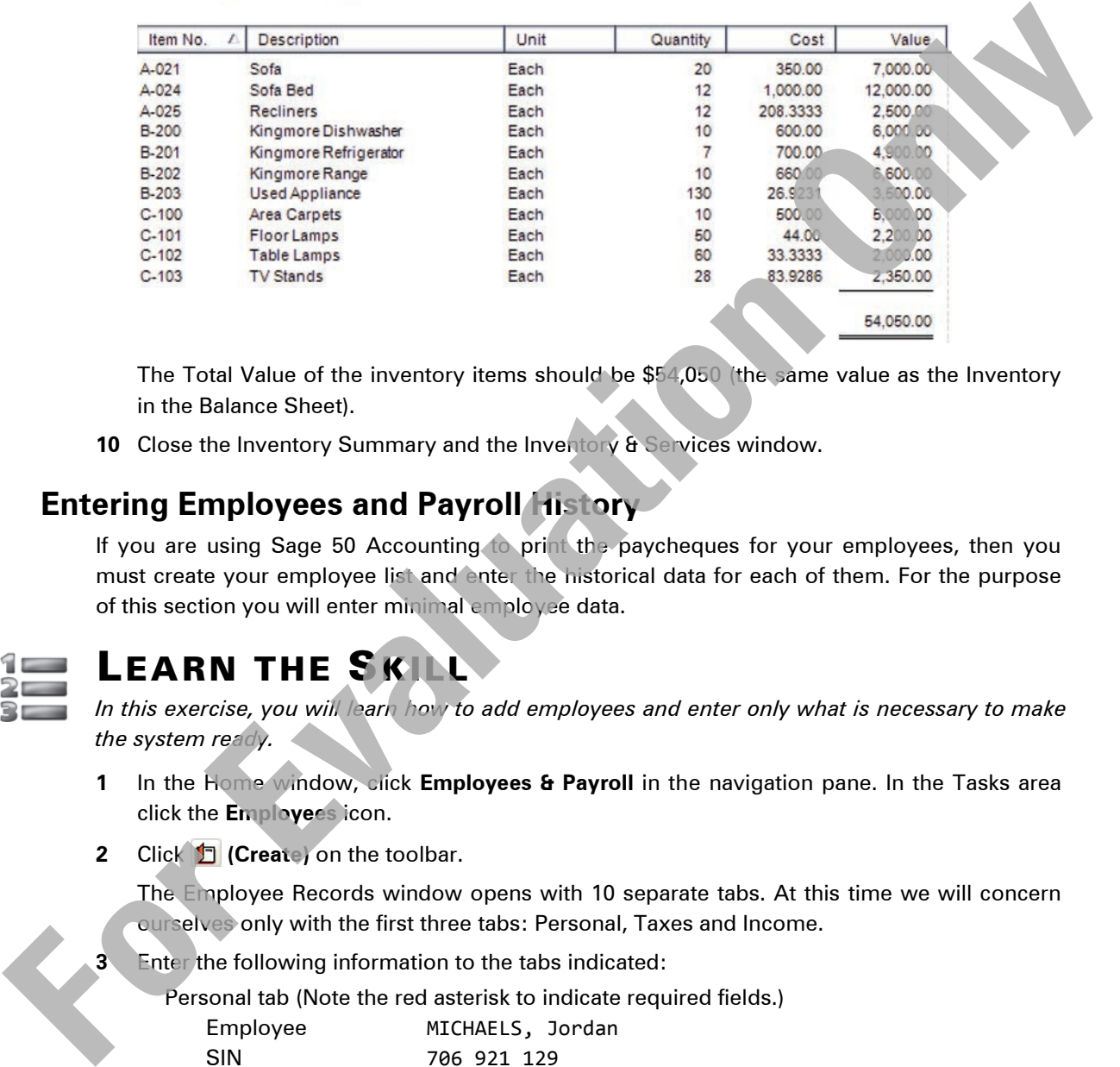

The Total Value of the inventory items should be \$54,050 (the same value as the Inventory in the Balance Sheet).

**10** Close the Inventory Summary and the Inventory & Services window.

## **Entering Employees and Payroll History**

If you are using Sage 50 Accounting to print the paycheques for your employees, then you must create your employee list and enter the historical data for each of them. For the purpose of this section you will enter minimal employee data.

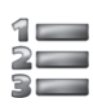

# LEARN THE SKILL

*In this exercise, you will learn how to add employees and enter only what is necessary to make the system ready.*

- **1** In the Home window, click **Employees & Payroll** in the navigation pane. In the Tasks area click the **Employees** icon.
- **2** Click **1** (Create) on the toolbar.

The Employee Records window opens with 10 separate tabs. At this time we will concern ourselves only with the first three tabs: Personal, Taxes and Income.

**3** Enter the following information to the tabs indicated:

Personal tab (Note the red asterisk to indicate required fields.)

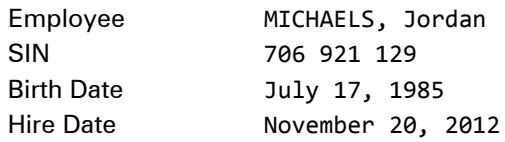

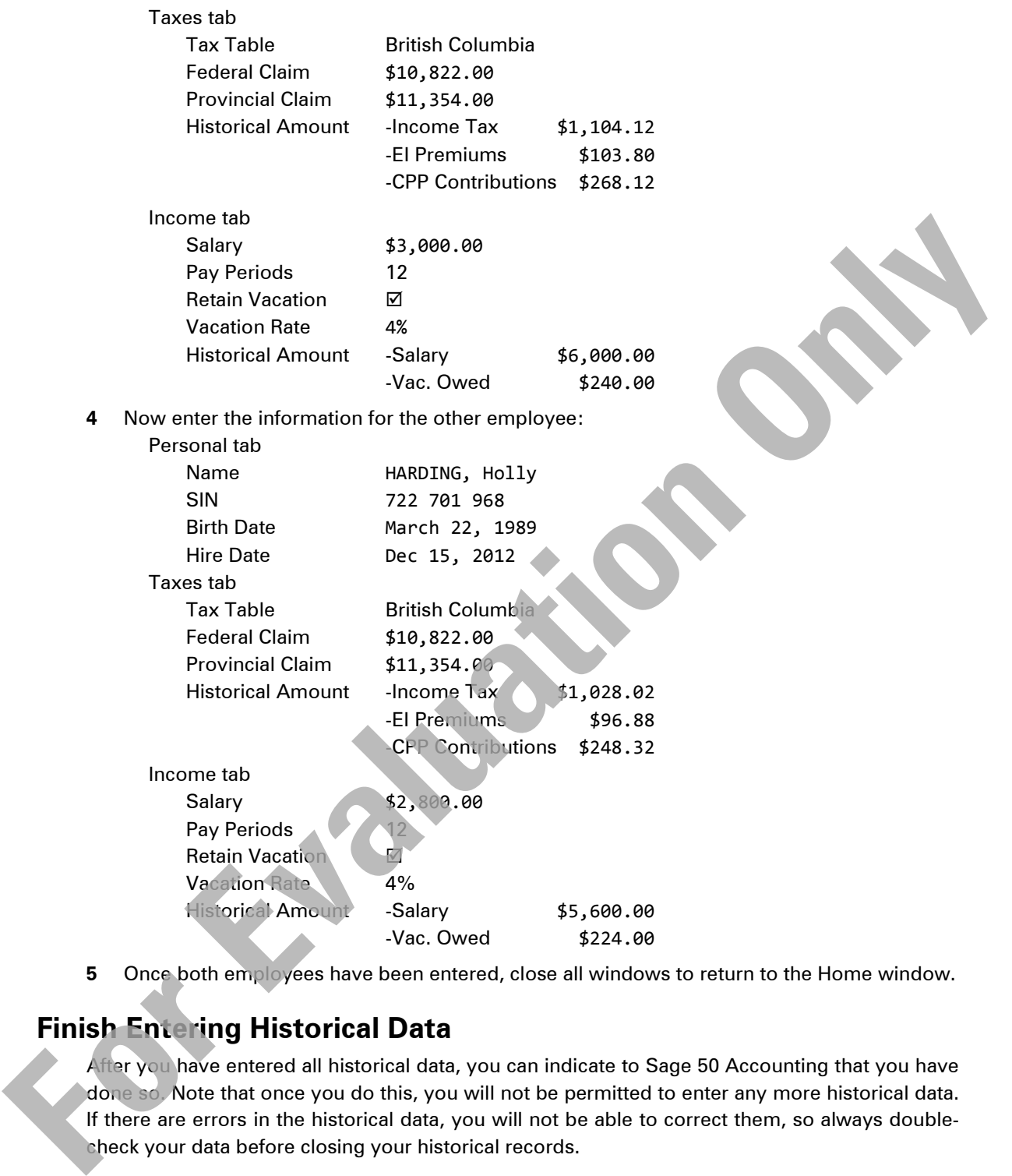

**5** Once both employees have been entered, close all windows to return to the Home window.

# **Finish Entering Historical Data**

After you have entered all historical data, you can indicate to Sage 50 Accounting that you have done so. Note that once you do this, you will not be permitted to enter any more historical data. check your data before closing your historical records.

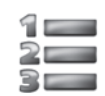

# LEARN THE SKILL

*In this exercise, you will learn how to close off the Enter History process.*

Before you do so, you should back up the data file as a precaution. Also check the data integrity to ensure all the subsidiary ledgers balance to the general ledger account balances.

**1** In the Home window, click **History**, **Finish Entering History** on the main menu.

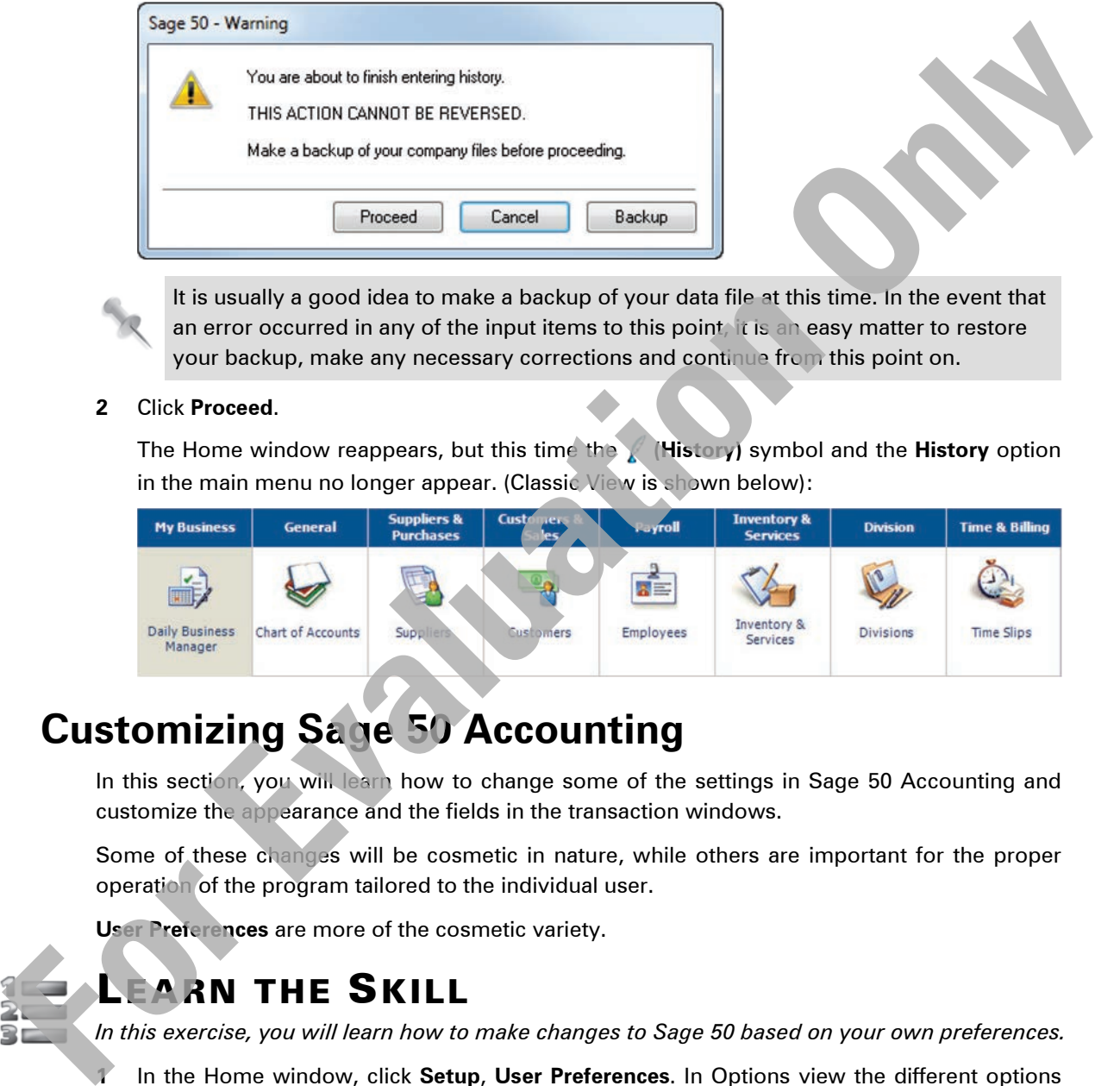

It is usually a good idea to make a backup of your data file at this time. In the event that an error occurred in any of the input items to this point, it is an easy matter to restore your backup, make any necessary corrections and continue from this point on.

**2** Click **Proceed**.

The Home window reappears, but this time the **(History)** symbol and the **History** option in the main menu no longer appear. (Classic View is shown below):

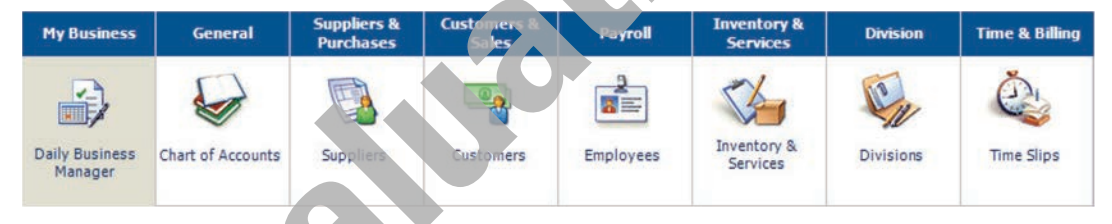

# **Customizing Sage 50 Accounting**

In this section, you will learn how to change some of the settings in Sage 50 Accounting and customize the appearance and the fields in the transaction windows.

Some of these changes will be cosmetic in nature, while others are important for the proper operation of the program tailored to the individual user.

**User Preferences** are more of the cosmetic variety.

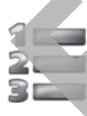

# LEARN THE SKILL

*In this exercise, you will learn how to make changes to Sage 50 based on your own preferences.*

- **1** In the Home window, click **Setup**, **User Preferences**. In Options view the different options that are available.
- **2** Click **Use Accounting Terms**.

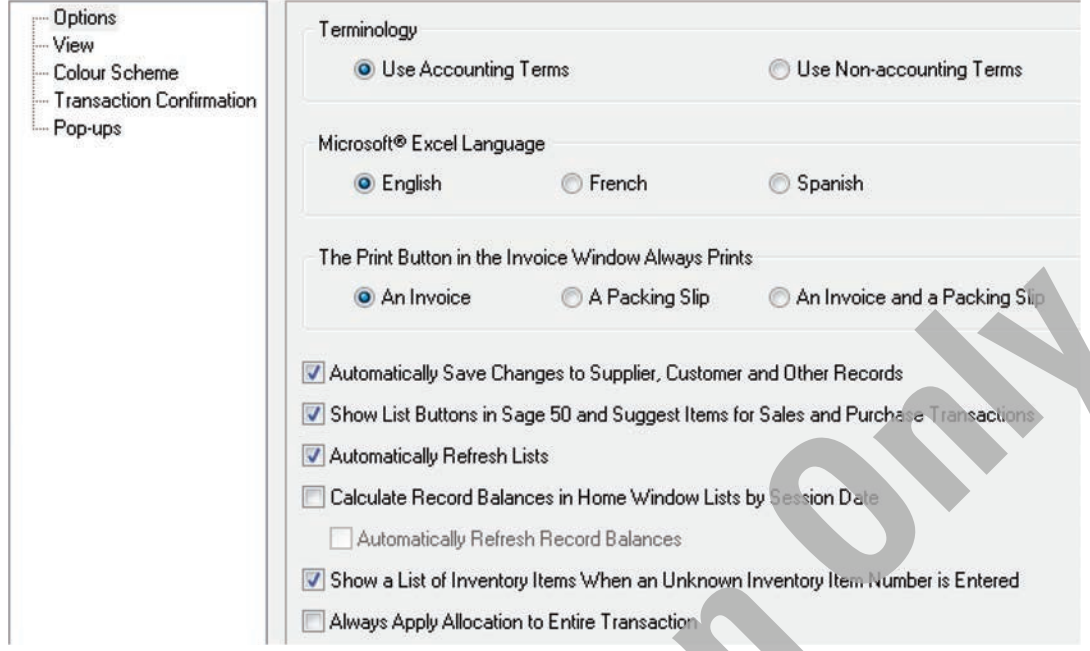

- **3** Review some of the other items available in Options, and then select **View**.
- **4** Remove the **Division** and **Time & Billing** modules from the Pages, Icon Windows and Features subheading by clearing the check boxes.
- **5** Clear the **Daily Business Manager** and **Checklists** check boxes.

Clearing the At Startup check box or After Changing Session Date will prevent the Daily Business Manager opening after these events.

**6** Put a checkmark in **Show Change Session Date at Startup**.

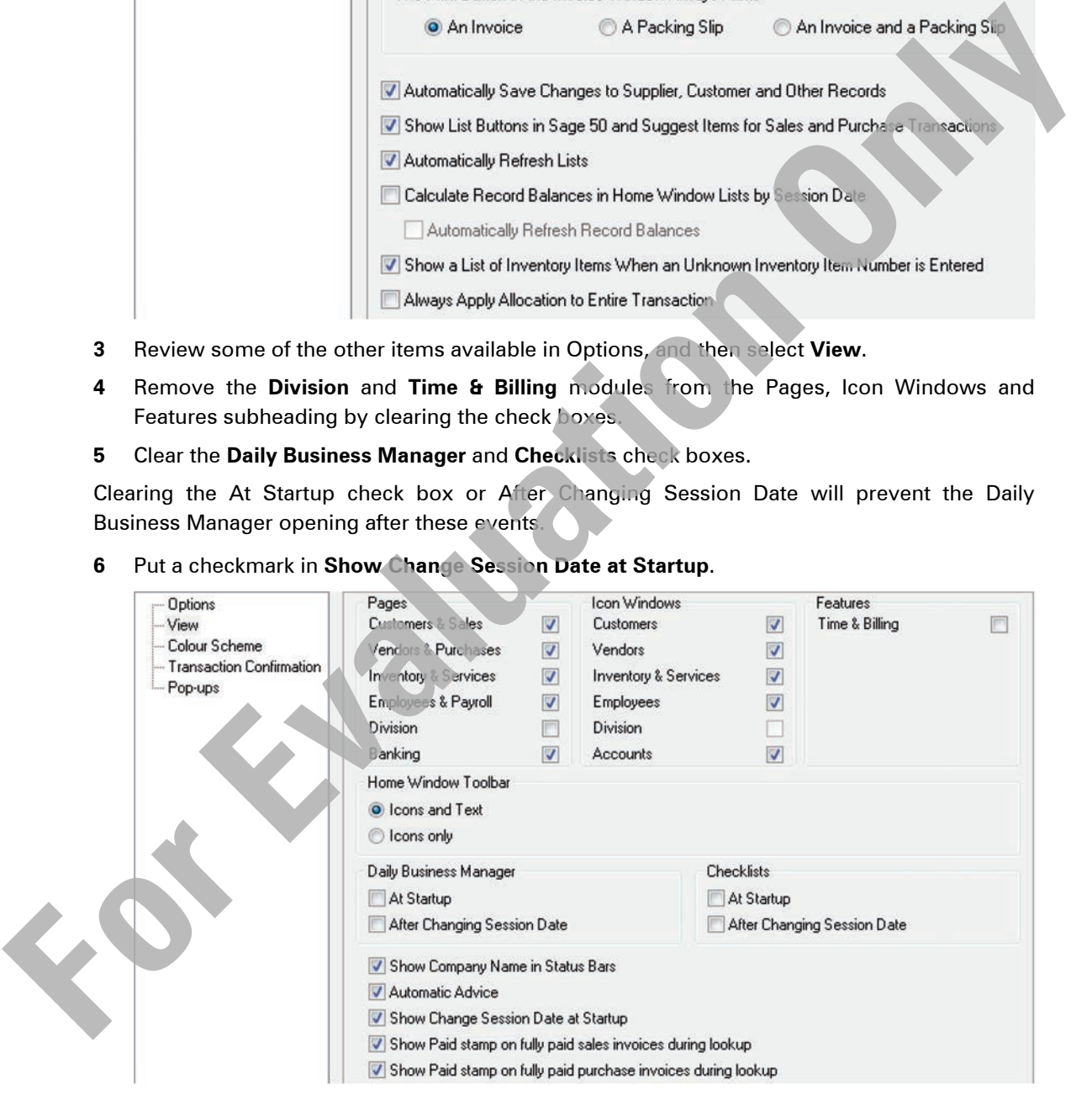

- **7** Select the **Transaction Confirmation** option from the navigation pane.
- **8** Click **Yes** in the Confirmation window.
- **9** Clear the checkmark in the Confirmation Message Box.

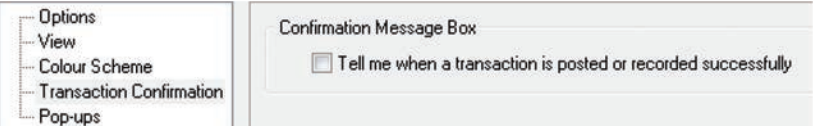

When selected, this option will immediately notify the user after posting a transaction.

#### **10** Click **Colour Scheme**.

Note the many colour scheme options available. We will make no changes in this screen.

**11** Click **OK** to accept the other changes you have made.

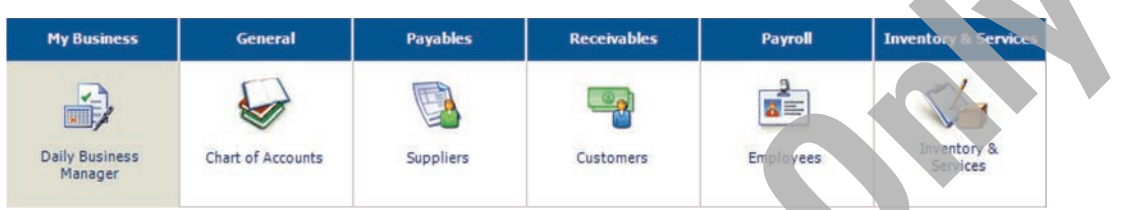

The Division and Time & Billing modules are no longer showing in the Home window. (Classic View is shown for illustrative purposes).

Changing some of the settings permits the user to activate options specific to any one business, for example to add fields to track specific information, to track Incomes and

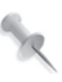

# Deductions diverging from the norm. LEARN THE SKILL

*In this exercise, you will learn how to customize some more important Settings in Sage 50 to your specific needs.*

**1** In the Home window, click **Setup**, **Settings**.

The Settings window controls all available settings in Sage 50 Accounting. This has been streamlined from previous versions of Sage 50/Simply Accounting, when numerous dialog boxes had to be accessed from the menu.

At this time we will make some minor changes. Later in this course, we will access a number of other items as required.

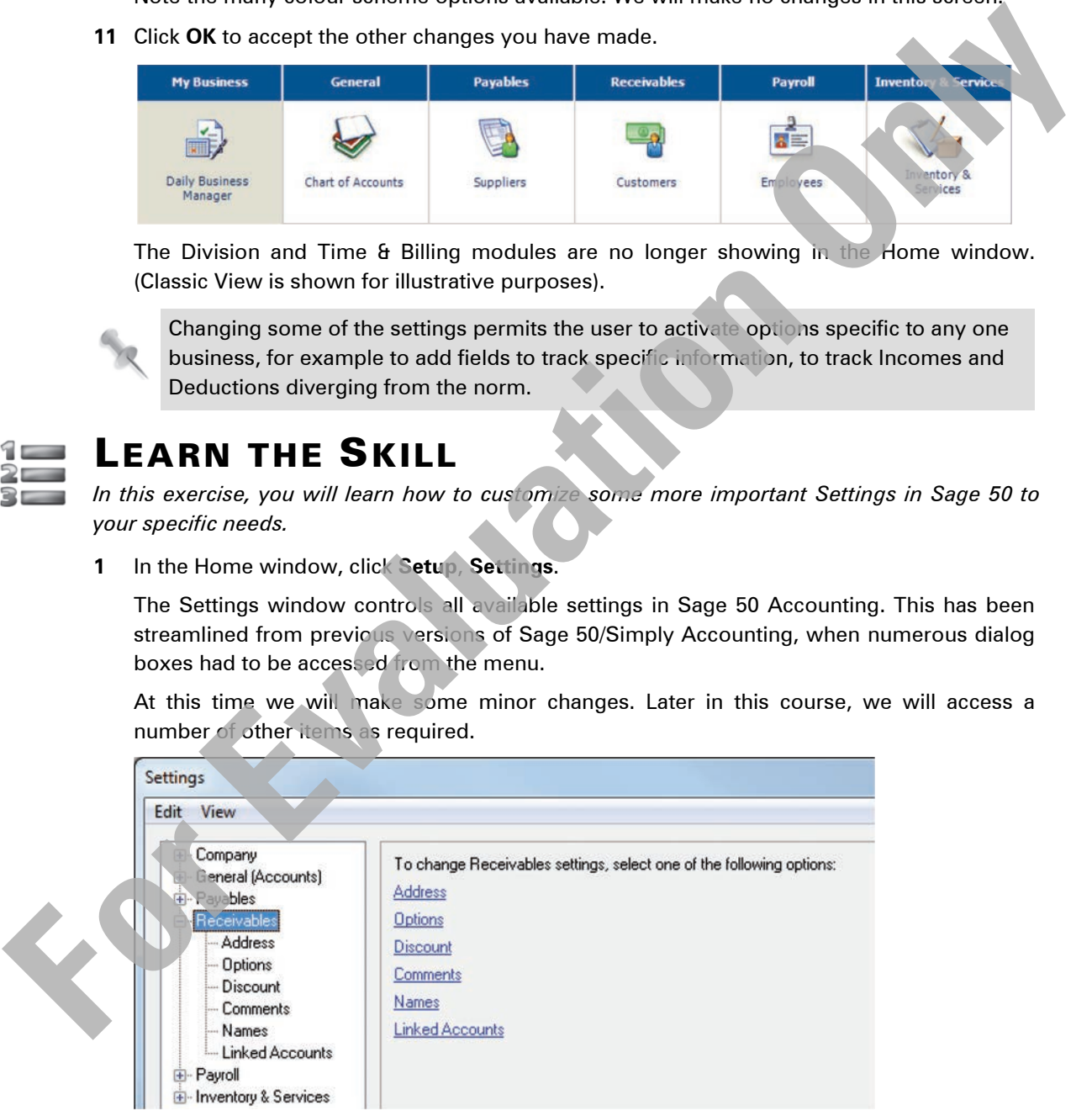

**2** Click **Company**, then **System**, and make the changes shown below:

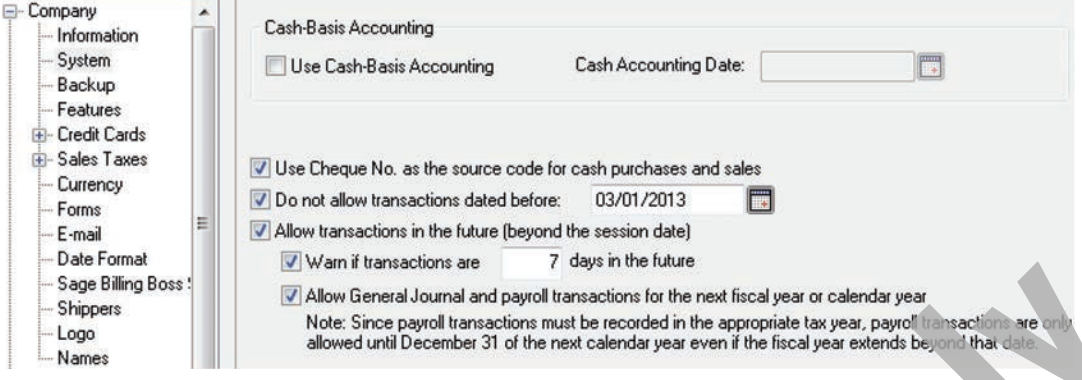

It is generally a good idea for beginners to prevent entries made into the prior year. Similarly, for convenience, it is occasionally necessary to make post-dated entries, however, a warning will appear if the entry is posted too far into the future.

Pay particular attention to the Note at the bottom, a new feature in this year's version of the program.

- **3** Click **Payroll**, **Names**, and then **Incomes & Deductions**.
- **4** In the **Name** column on the Income side, change **Income 3** to Bonus.
- **5** In the **Name** column on the Deduction side, change Deduction 1 & 2 to Medical and Life Insur.

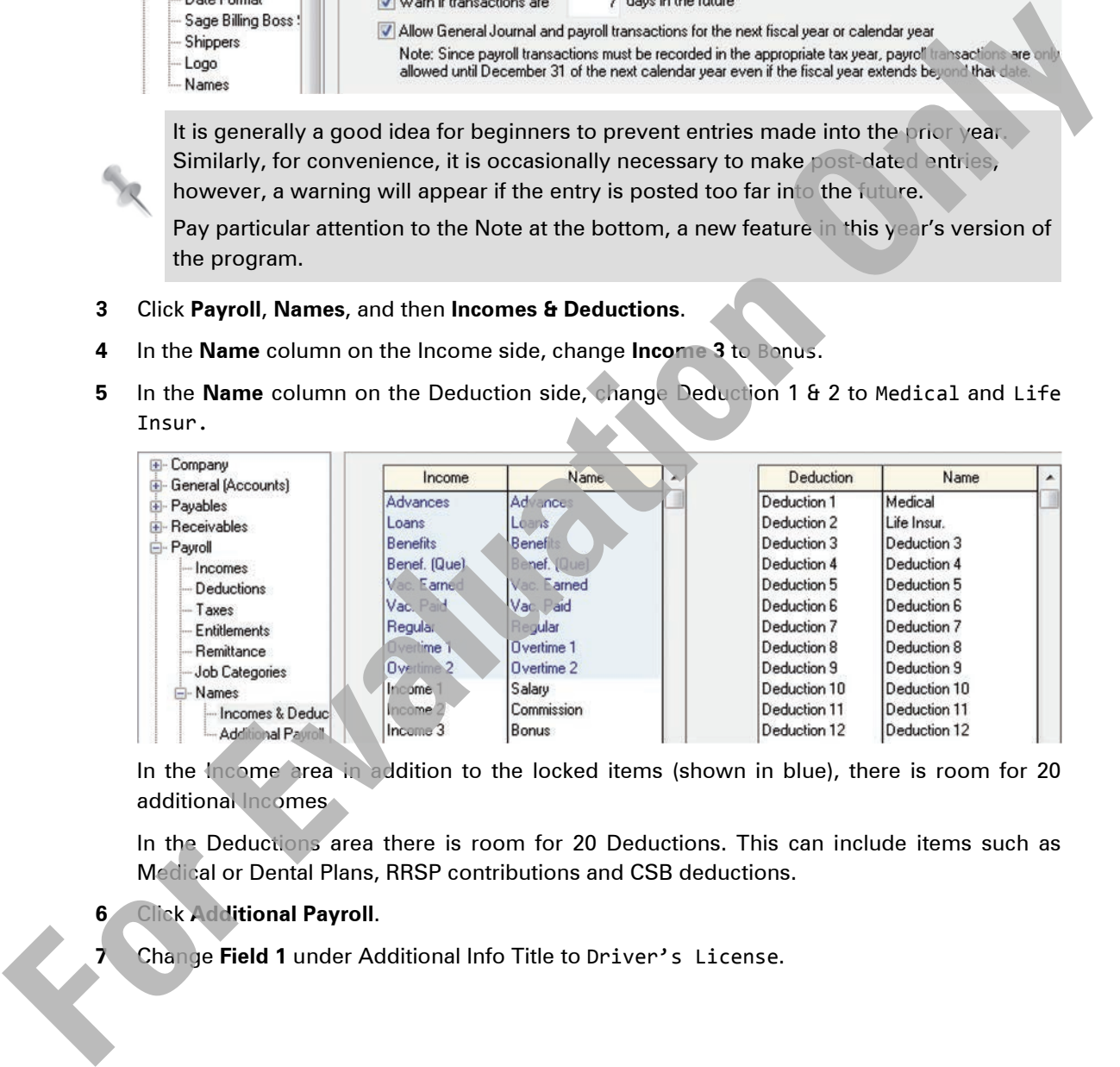

In the Income area in addition to the locked items (shown in blue), there is room for 20 additional Incomes

In the Deductions area there is room for 20 Deductions. This can include items such as Medical or Dental Plans, RRSP contributions and CSB deductions.

#### **6** Click **Additional Payroll**.

**7** Change **Field 1** under Additional Info Title to Driver's License.

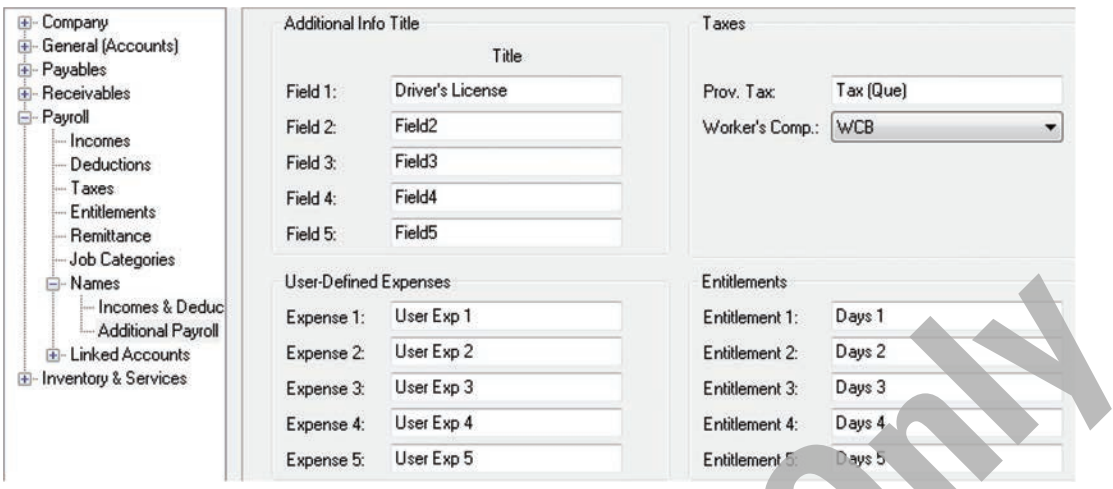

**8** Click **OK** to apply the changes.

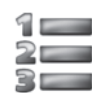

# LEARN THE SKILL

*In this exercise you will learn how to make changes to Reports and Forms in the system.*

Let's first open a Balance Sheet using the default settings.

**1** From the Home window, click **Reports**, **Financials**, and **Balance Sheet**. Click **OK**.

The following Balance Sheet will appear (abbreviated here to show only a few items):

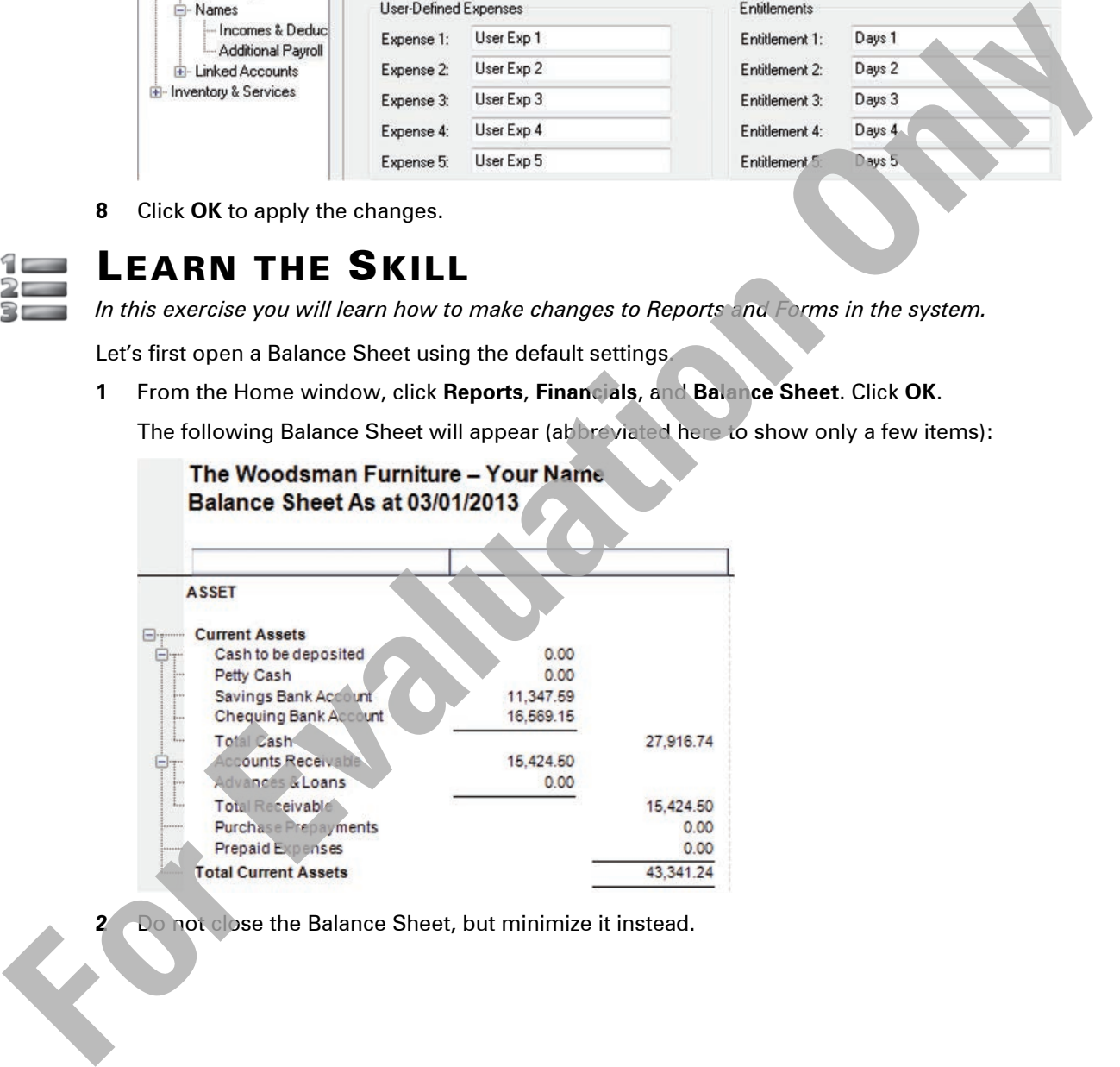

**2** Do not close the Balance Sheet, but minimize it instead.

**3** In the Home window, click **Setup**, **Reports & Forms**. Do not change the printer. Change the font sizes as shown:

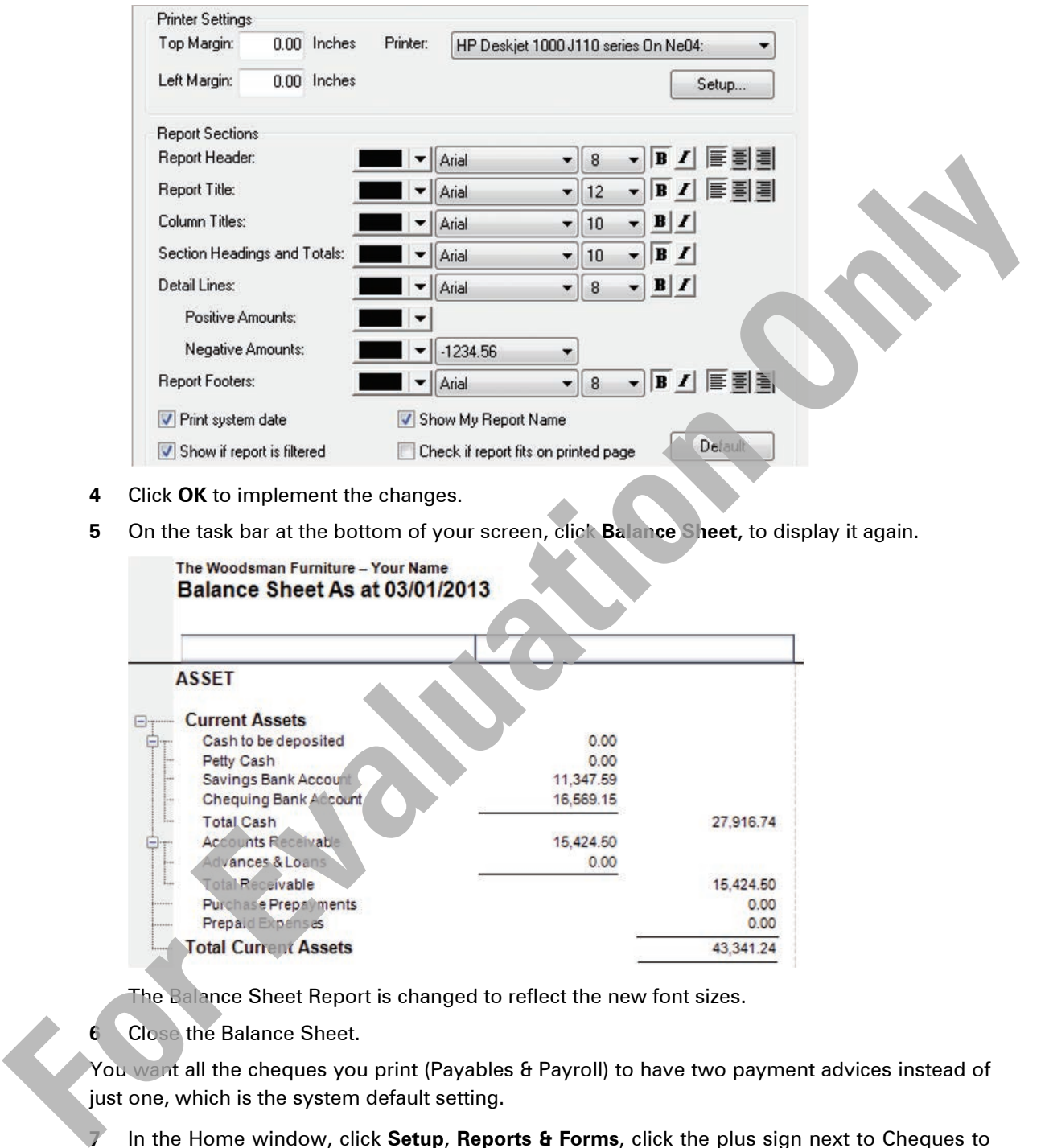

- **4** Click **OK** to implement the changes.
- **5** On the task bar at the bottom of your screen, click **Balance Sheet**, to display it again.

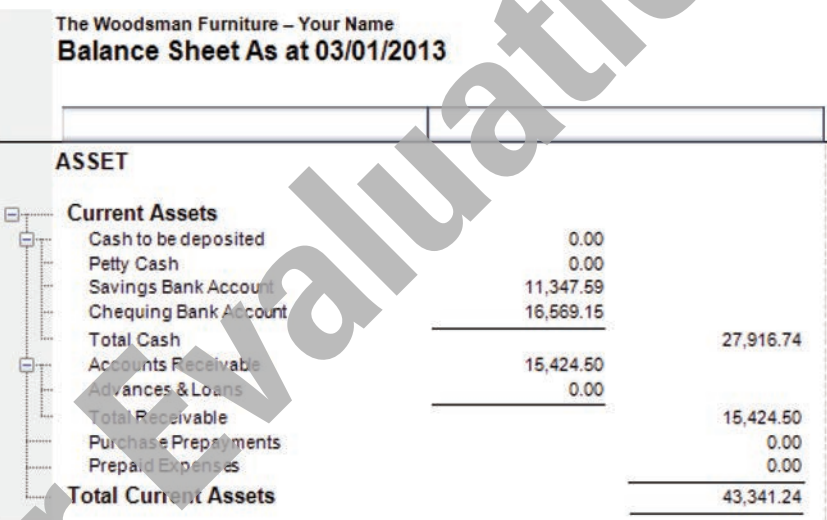

The Balance Sheet Report is changed to reflect the new font sizes.

**6** Close the Balance Sheet.

You want all the cheques you print (Payables & Payroll) to have two payment advices instead of just one, which is the system default setting.

**7** In the Home window, click **Setup**, **Reports & Forms**, click the plus sign next to Cheques to expand it, and then click **1060 Chequing Account**. Make the necessary changes. Do not change the printer; make changes only for Pre-printed options.

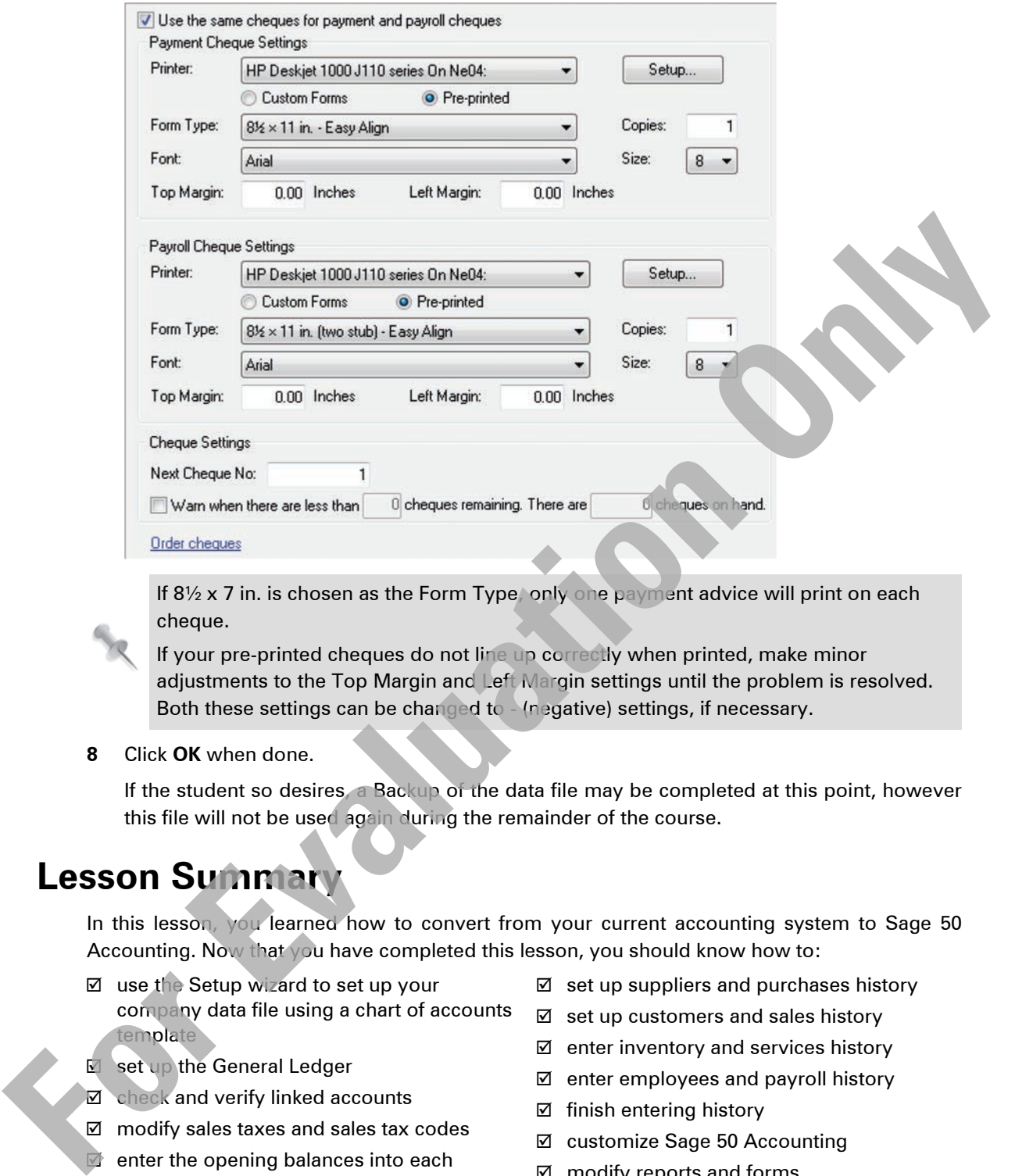

If 81/2 x 7 in. is chosen as the Form Type, only one payment advice will print on each cheque.

If your pre-printed cheques do not line up correctly when printed, make minor adjustments to the Top Margin and Left Margin settings until the problem is resolved. Both these settings can be changed to - (negative) settings, if necessary.

**8** Click **OK** when done.

If the student so desires a Backup of the data file may be completed at this point, however this file will not be used again during the remainder of the course.

# **Lesson Summary**

In this lesson, you learned how to convert from your current accounting system to Sage 50 Accounting. Now that you have completed this lesson, you should know how to:

- $\boxtimes$  use the Setup wizard to set up your company data file using a chart of accounts template
- **M** set up the General Ledger
- **Z** check and verify linked accounts
- $\boxtimes$  modify sales taxes and sales tax codes
- $\blacksquare$  enter the opening balances into each general ledger account
- $\boxtimes$  set up suppliers and purchases history
- $\boxtimes$  set up customers and sales history
- $\boxtimes$  enter inventory and services history
- $\boxtimes$  enter employees and payroll history
- $\boxtimes$  finish entering history
- customize Sage 50 Accounting
- modify reports and forms

# **Review Questions**

- 1. The Current Earnings account and the five main account type headings are all that initially appear on the chart of accounts in Sage 50 Accounting.
	- a. True b. False
- 2. Opening balances have to be input into Sage 50 Accounting before the system becomes operational.
	- a. True b. False
- 3. Setting up linked accounts means that all aspects of entries processed in the subsidiar ledgers will be posted to the correct accounts in the general ledger.
	- a. True b. False
- 4. The linking in the General module determines which account will be used for posting the end of year profit or loss during the year end procedures.
	- a. True b. False
- 5. Where do you go in Sage 50 Accounting to set up sales taxes and sales tax codes?
- 6. You can only finish entering history once all the amounts in the subsidiary ledgers (Receivables, Payables, Inventory & Payroll) agree with the balances of the appropriate accounts in the general ledger. **For Evaluation Control of the Control of the Control of the Control of the Control of the Control of the Control of the Control of the Control of the Control of the Control of the Control of the Control of the Control of** 
	- a. True b. False
	- 7. You have to finish entering history before you can process your first year end in Sage 50 Accounting.
		- a. True b. False

**For Evaluation Only!**